# MiO

## MiOコントローラ

MiO-Programmer Ver1.20以降対応 MiO Ver1.50以降対応

### 取 扱 説 明 書 第 2.0 版

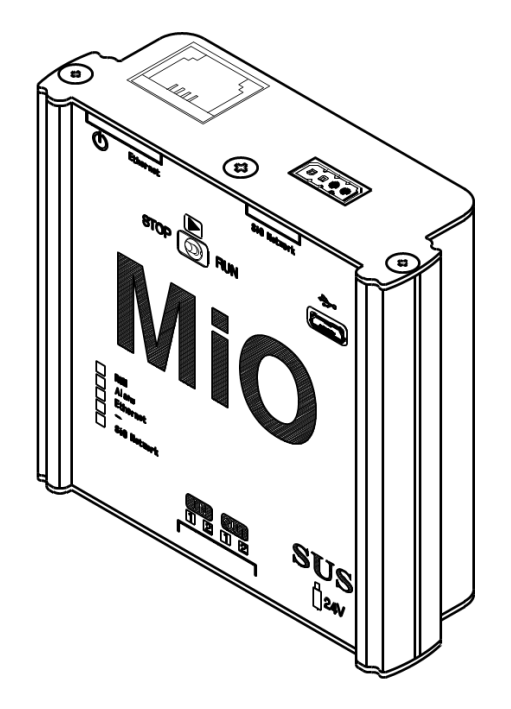

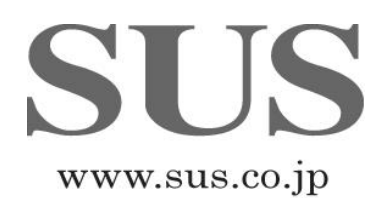

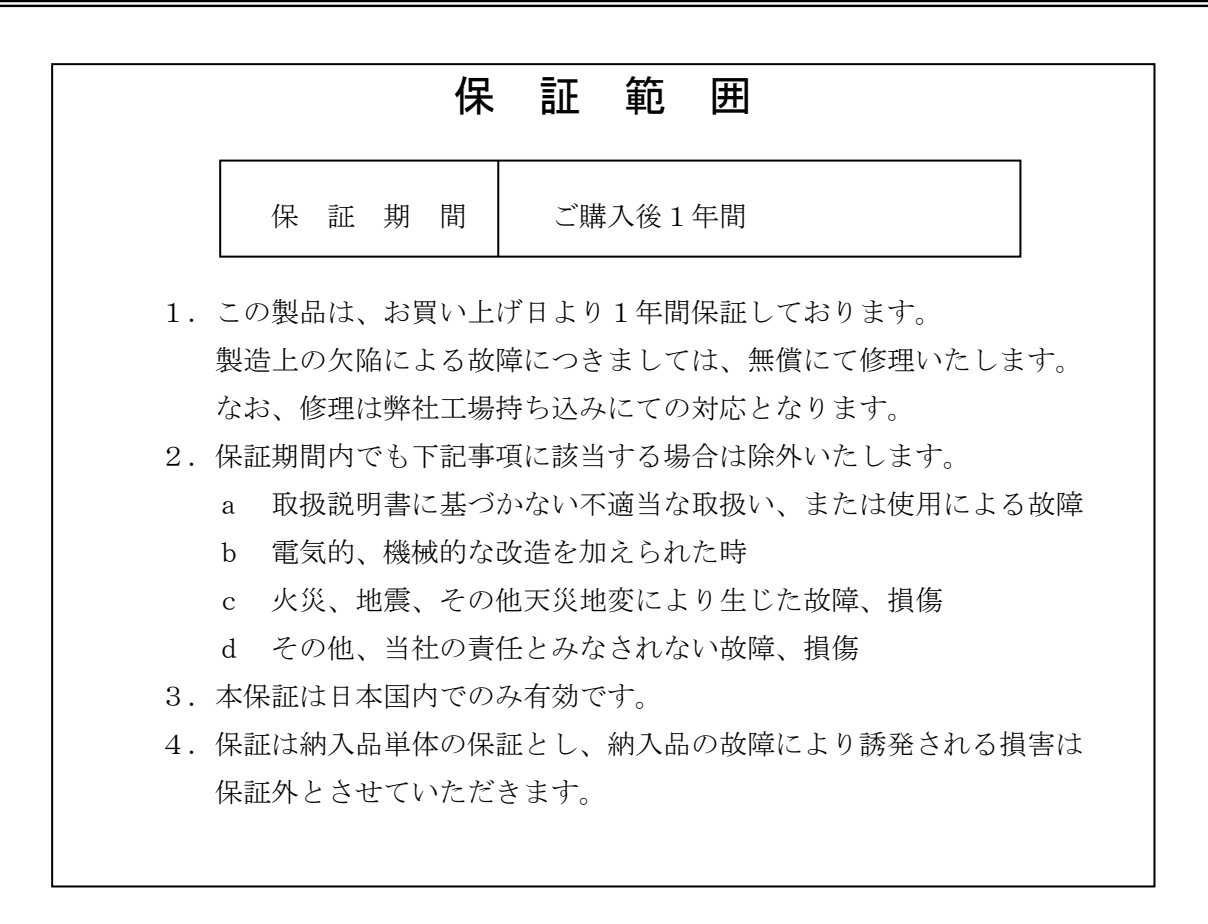

#### SUS株式会社

https://www.sus.co.jp/

お問合せは、Snets営業までお願い致します。

〒439-0037 静岡県菊川市西方 53 TEL:0537-28-8700

製品改良のため、定価・仕様・寸法などの一部を予告なしに変更することがあります。

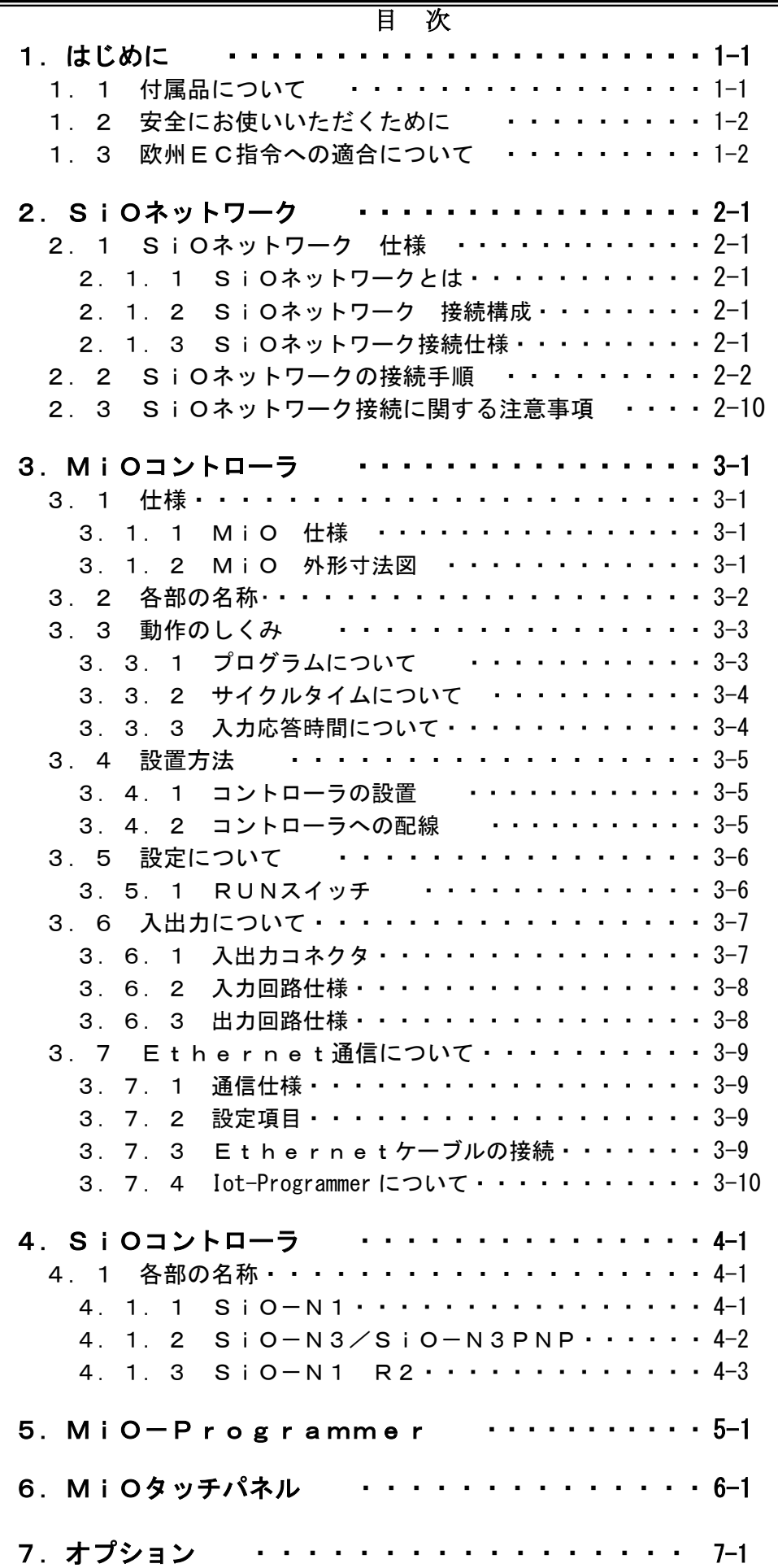

#### 1. はじめに

この度は、MiOコントローラをお買い上げ頂き有り難うございます。

本取扱説明書はコントローラの取り扱い、運転方法等について詳細に説明してありますので、 よくお読みになり正しく御使用されますようお願いいたします。

設置後は、本書を製品の近くで保管し、製品を扱う全員の方が定期的に見るようにしてください。

本取扱説明書は MiO-Programmer, MiOコントローラ、SiOコントローラ (SiO-N1 /SiO-N3/SiO-N3PNP/SiO-N1 R2)に対応しております。

対象バージョンは、MiO-Programmer:バージョン1.20以降、

MiO:バージョン1.50以降、

SiO-N1、SiO-N3、SiO-N3PNP:バージョン3.10以降、

SiO-N1 R2:バージョン3.70以降です。

バージョンはMiO-Programmerはパソコン画面左上、コントローラは側面に記載しております。 (注) MiO: バージョン1.51以前とバージョン1.60以降では部品構成が異なるため、 バージョンアップすることができません。ご了承ください。

本取扱説明書に記載されている内容は製品改良の為、予告無しに変更する事があります。 最新の情報は、当社ホームページをご覧ください。 https://fa.sus.co.jp/products/sio/

#### ■ ■ 1.1 付属品について ■ ■

製品がお手元に届きましたら、付属品の確認をお願いします。

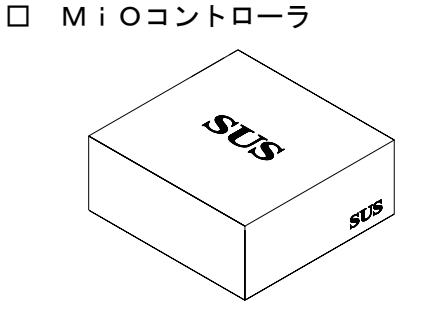

 本製品は、お買い上げのコントローラ1点、終端抵抗1点と、取扱説明書(簡易版)を含み ます。

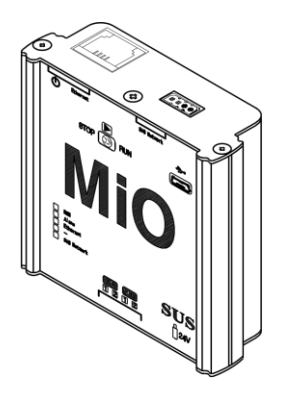

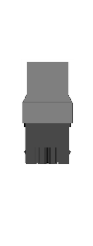

・MiO ・ 終端抵抗 ・ 取扱説明書

(簡易版)

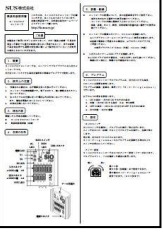

#### ■ ■ 1.2 安全にお使いいただくために ■ ■

安全にお使いいただくために、よくお読みになり正しくお使いください。 以下に示す内容は、お客様や他の人への危害、財産への損害を未然に防止するためのものです。

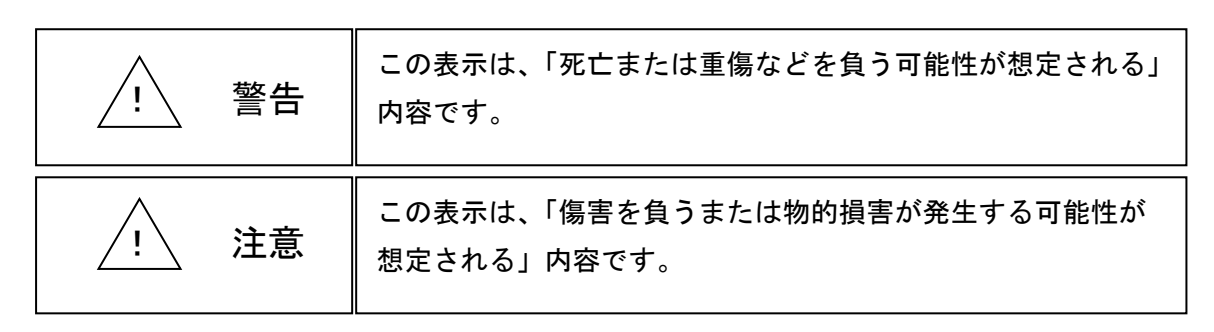

#### ■■■■■ 警 告 ■■■■■

- ●本書に記してあること以外の取り扱い・操作は原則として、「してはならない」と解釈 してください。
- ●コントローラの故障した場合や信号線の断線、瞬時停雷などの異常発生の場合にも、 システム全体が安全側に働くよう十分に安全対策を施してご使用ください。
- ●人命に関わる装置には使用できません。
- ●作業される場合は、必ず電源を切った後に行ってください。
- ●濡れた手でコントローラを触らないでください。感電の恐れがあります。
- ●コントローラは不燃物に取り付けてください。火災の原因になります。
- ●各コネクタには仕様に合った電圧以外は印加しないでください。
	- また、極性を間違えないようにしてください。
- ●コントローラの分解や改造は行わないでください。

#### ■■■■■ 注 意 ■■■■■

- ●コントローラは精密機器です。落下させたり、強い衝撃を与えたりしないでください。
- ●コントローラを廃棄する場合は、一般産業廃棄物として処理してください。
- ●入出力ケーブルは30メートル未満で、使用してください。

#### ■ ■ 1.3 欧州EC指令への適合について ■ ■

当社は、以下に示す製品がEC指令の必須要求事項を満たしていることを確認しています。 適合試験は第三者機関で行い、適合規格を満たした製品はケース上に認証マークを表示してい ます。

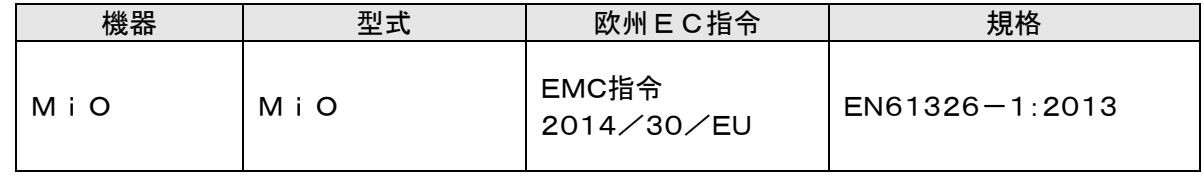

 $\epsilon$ 認証マーク

#### 2. SiOネットワーク

#### ■ ■ 2.1 SiOネットワーク 仕様 ■ ■

2.1.1 SiOネットワークとは SiOネットワークは、SiOコントローラ同士を接続したネットワークです。 SiOネットワークを使用することで各コントローラの入出力情報を共有でき、複数の制御 コントローラを簡単に接続することができます。 SiOネットワークにはマスターとなるMiOコントローラが必要です。

◆ MiOコントローラは、SiOネットワークを制御するコントローラです。

◆ SiOコントローラは、コンパクトでプログラマブルな入出力コントローラです。 出力をON/OFFする条件を選択式の簡単なプログラマで設定します。

 2.1.2 SiOネットワーク 接続構成 SiOネットワークは、以下図1のようにMiOコントローラ1台 (マスター)と SiOコントローラ複数台(スレーブ)を接続して構成します。 各コントローラの接続は専用のネットワークケーブルを使用し、数珠繋ぎに接続します。 ネットワークの最後に終端抵抗を接続します。

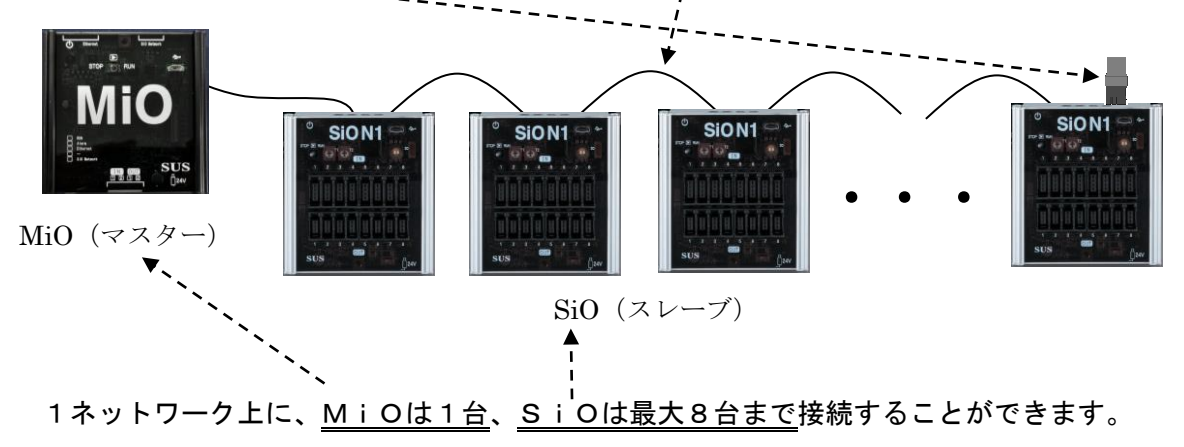

図1:SiOネットワーク構成図

2.1.3 SiOネットワーク接続仕様

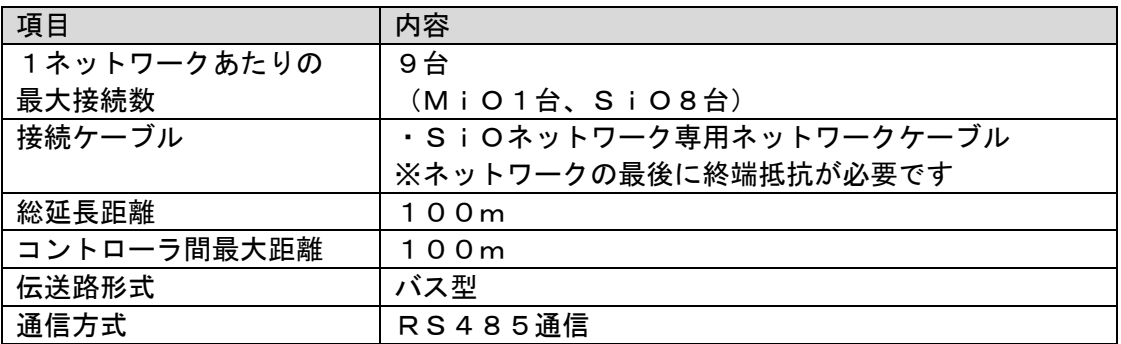

#### ■ ■ 2.2 SiOネットワークの接続手順 ■ ■

 SiOネットワークの接続・動作確認は以下の流れで実施してください。 手順1~7の内容は次ページ以降をご確認ください。

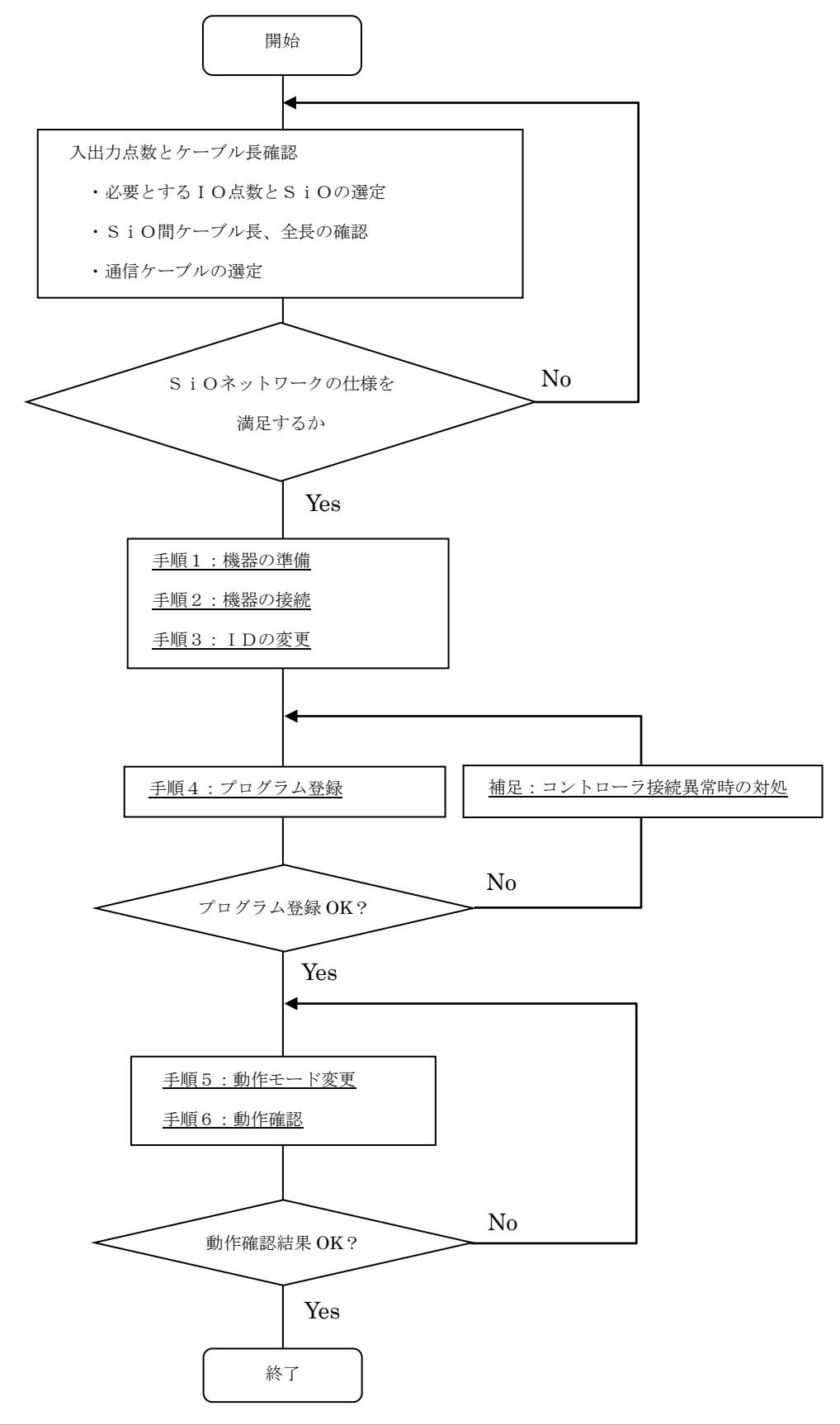

手順1. 機器の準備

以下の機器・ケーブルを準備します。

※各コントローラに接続する入力機器・出力機器に関しては別途準備が必要です。

#### ◆準備物

・MiOコントローラ(XAC-056) × 1台

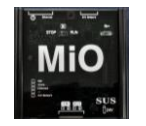

·SiOコントローラ (SiOネットワーク対応タイプ XAC-052 等) × 1~8台

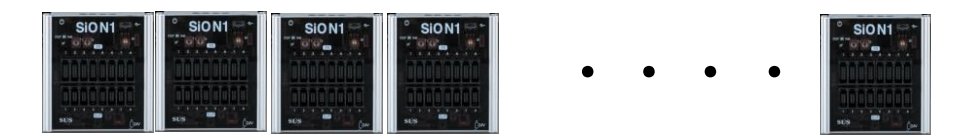

·ネットワークケーブル(SUC-368) × SiOの台数分

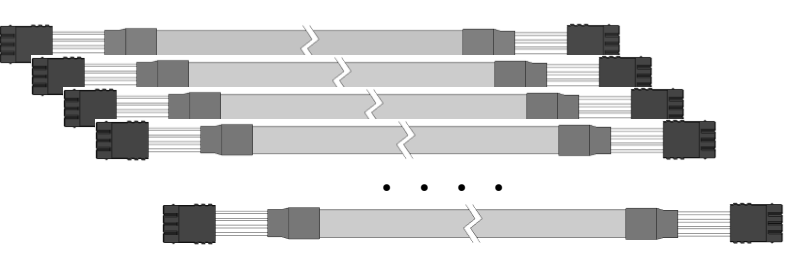

・終端抵抗(SUC-379) × 1 ※MiOコントローラの付属品

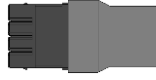

- ・24V電源 × コントローラ台数分 ※専用のACアダプタ使用をお勧めします。
- ・PC × 1台 ※MiO-Programmer をインストールしたもの。

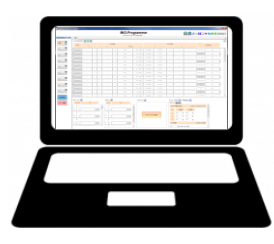

 ・USBケーブル(MicroB USB2.0) × 1本 ※PCとコントローラを接続し、接続状況確認・プログラム登録で使用します。

#### 手順2. 機器の接続

 コントローラをネットワークケーブルで接続します。 ※必ず電源を切った状態で接続してください。 接続は数珠繋ぎに接続し、接続の最後のコントローラに終端抵抗を接続してください。

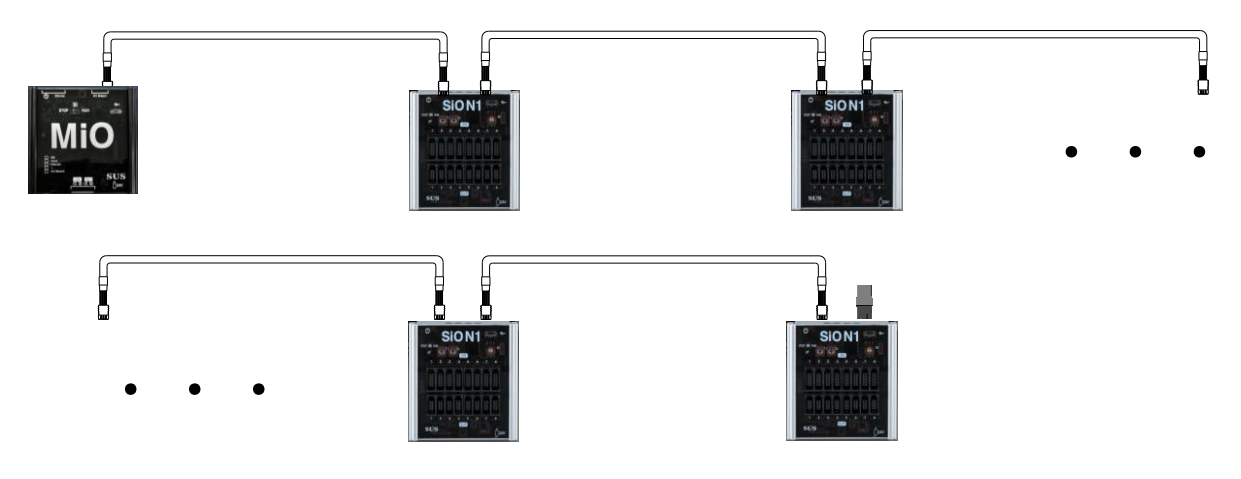

コントローラ間の距離を伸ばす場合は、以下ネットワーク延長ケーブルを使用してください。

 ・ネットワーク延長ケーブル ※SUC-369 MiO 用通信延長ケーブル、SUC-371 MiO 用通信延長耐屈曲ケーブル など

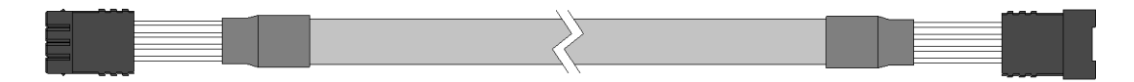

手順3.IDの変更

 手順2が完了したらSiOコントローラのIDを変更します。 ※必ず電源を切った状態で変更してください。 SiOコントローラの前面のIDスイッチを1~8に割り当てて変更してください。 IDが同一ネットワーク上で重複した場合、正しく動作しません。 SiOネットワークでは、ID0、9~Fは使用できません。

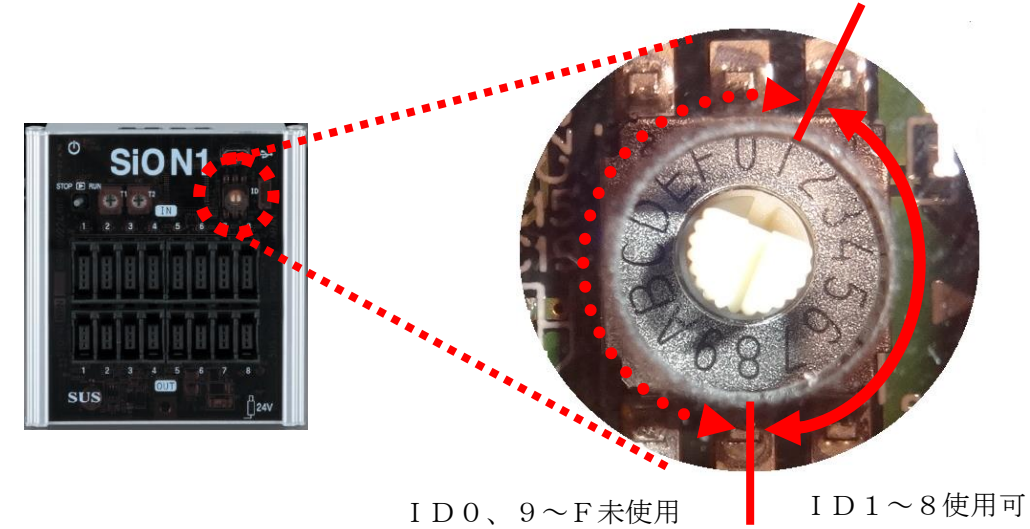

手順4.プログラム登録

接続が終了したら全コントローラの電源を入れてください。

注意: コントローラの電源を別々に入れる場合、MiOコントローラは一番最後に電源を投入 してください。 先にMiOコントローラの電源を入れた場合、以降に電源をいれたコントローラとは接 続が確立されません。再度MiOコントローラの電源をOFF/ONしてください。 毎日電源をON/OFFするような場合には、必ずMiOの電源が最後になるか、もし くは全て同時に電源が入るようにしてください。

 MiO-Programmer にプログラムを入力し、コントローラに登録してください。 PCとMiOをUSB接続して登録すると、全機器に一斉に登録されます。 ※プログラムの入力方法の詳細は『MiO-Programmer 取扱説明書』をご参照ください。

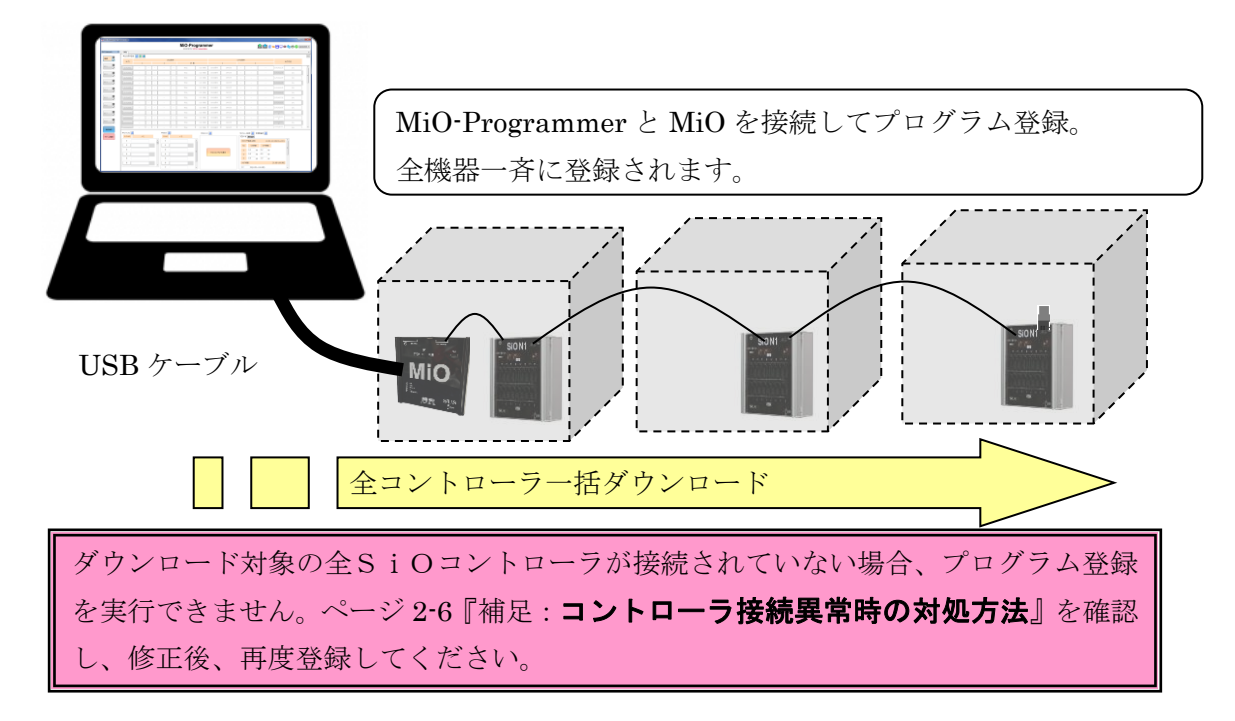

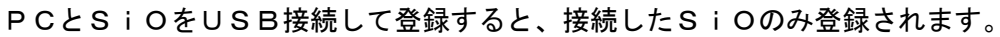

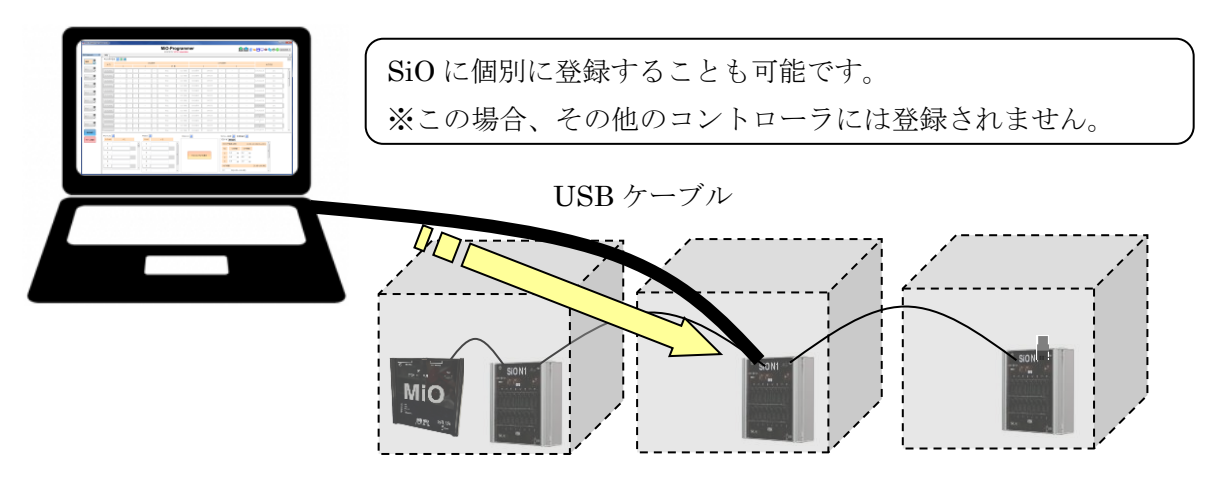

※USB通信後、コントローラ本体の電源ケーブルを抜き、電源を切ってからUSBケーブ ルを抜いてください。

#### 補足 コントローラ接続異常時の対処方法

MiOコントローラとSiOコントローラを正しいID·配線で接続していない場合、プロ グラム登録を行うことが出来ません。以下の接続確認手順・確認を行い、正しい接続に変更して ください。

【接続確認手順】

 ・MiOコントローラとPC(MiO-Programmer をインストール済みのパソコン)を USBケーブルで接続します。

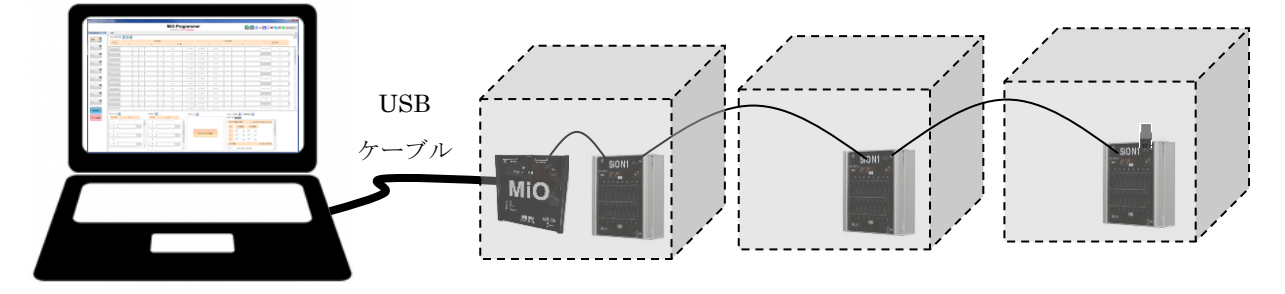

 ・MiO-Programmer 画面を起動します。 MiO-Programmer 画面左の『接続確認』ボタンを押してください。

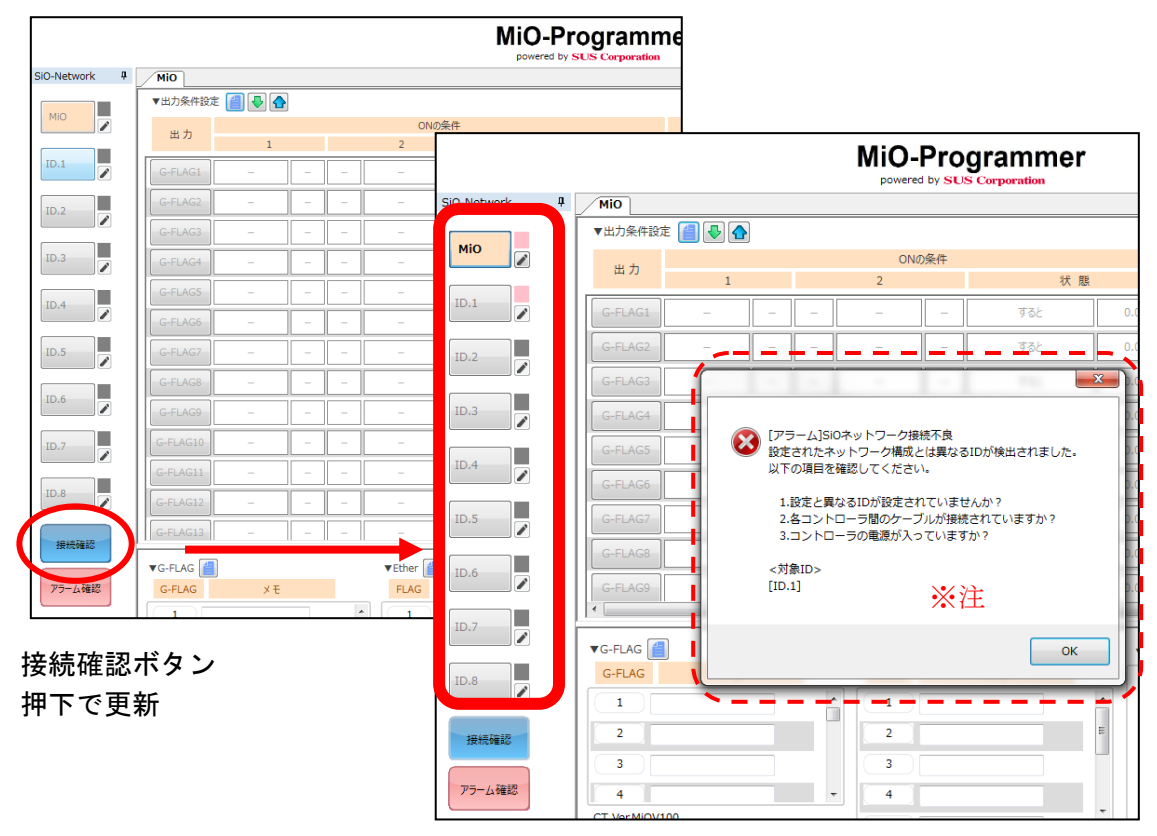

・接続されているコントローラのNoが赤く点灯します。

接続対象のコントローラが赤点灯し認識されていることを確認してください。

 ※注:MiOコントローラが初期出荷状態で、かつ一度もプログラム登録していない場合は、 アラーム表示されますが、問題ありません。

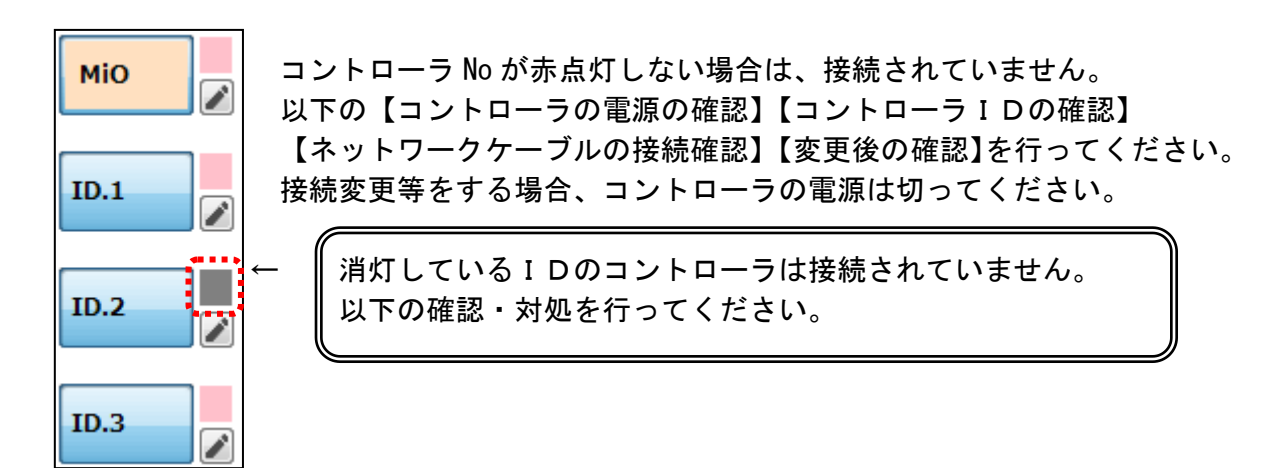

#### 【コントローラの電源の確認】

 コントローラ左上の電源LEDが点灯(MiO:白、SiO:緑)していることを 確認してください。

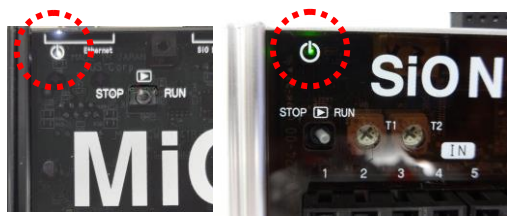

 点灯していない場合、電源が入っていません。 供給電源を確認してください。

#### 【コントローラIDの確認】

 コントローラのIDが正しく設定されているか確認してください。 IDは1~8を使用してください。 同じIDは使用できません。スイッチの向きにご注意ください。 ※ID変更後、必ずSiOを再起動し、最後にMiOを再起動してください。

スイッチ向きの確認

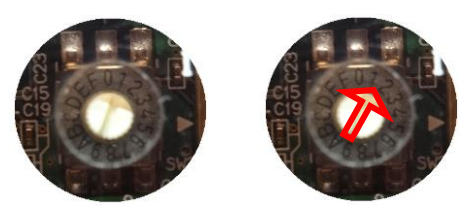

この場合、ID『1』です。

ID重複の確認

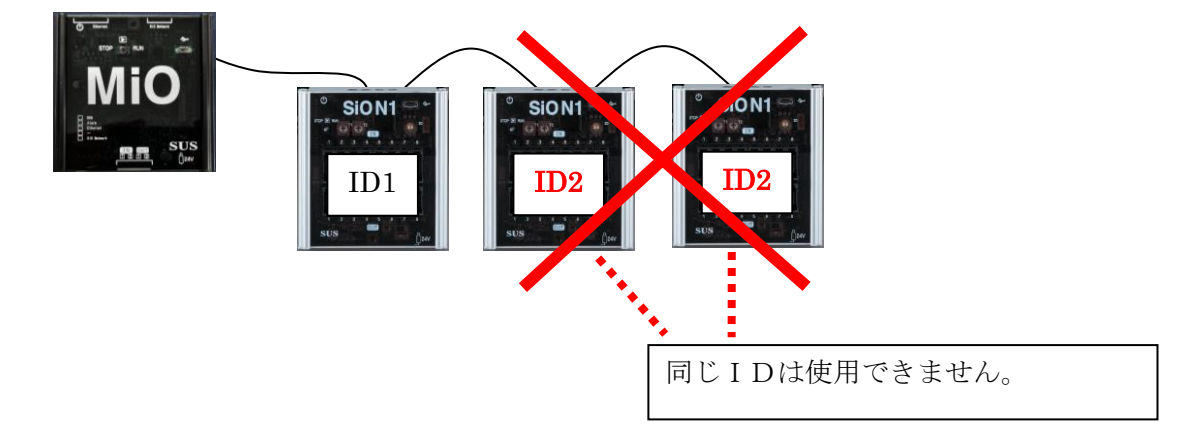

#### 【ネットワークケーブルの接続確認】

 ネットワーク通信を正常に行っている場合、コントローラのLEDが点滅します。 点滅していない場合、ネットワークケーブルの切断等の異常がないか確認してください。

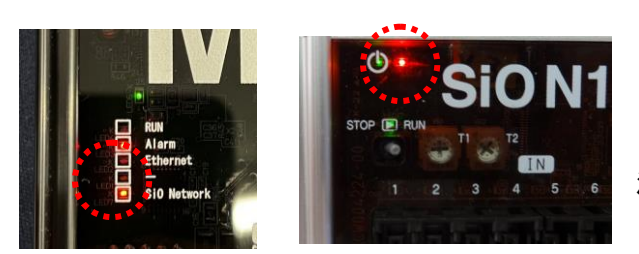

MiOコントローラ:LED (橙)点滅 SiOコントローラ:LED (赤)点滅 が正常です。 消灯している場合、通信接続を確認してください。

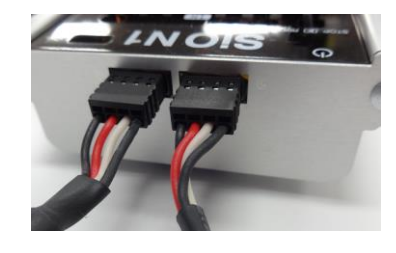

 ネットワークケーブルがしっかりと接続されていること を確認してください。 ※カチッと音がするのが正常な勘合です。

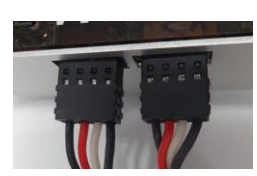

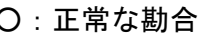

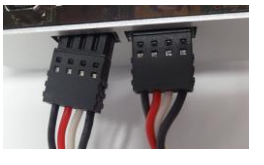

```
○:正常な勘合 ×:抜けかけている
```
 ID変更・接続変更を行った場合は、SiOの電源を再度投入してください。 電源ON後、MiO-Programmer 画面の『接続確認』ボタンを押下して 確認してください。

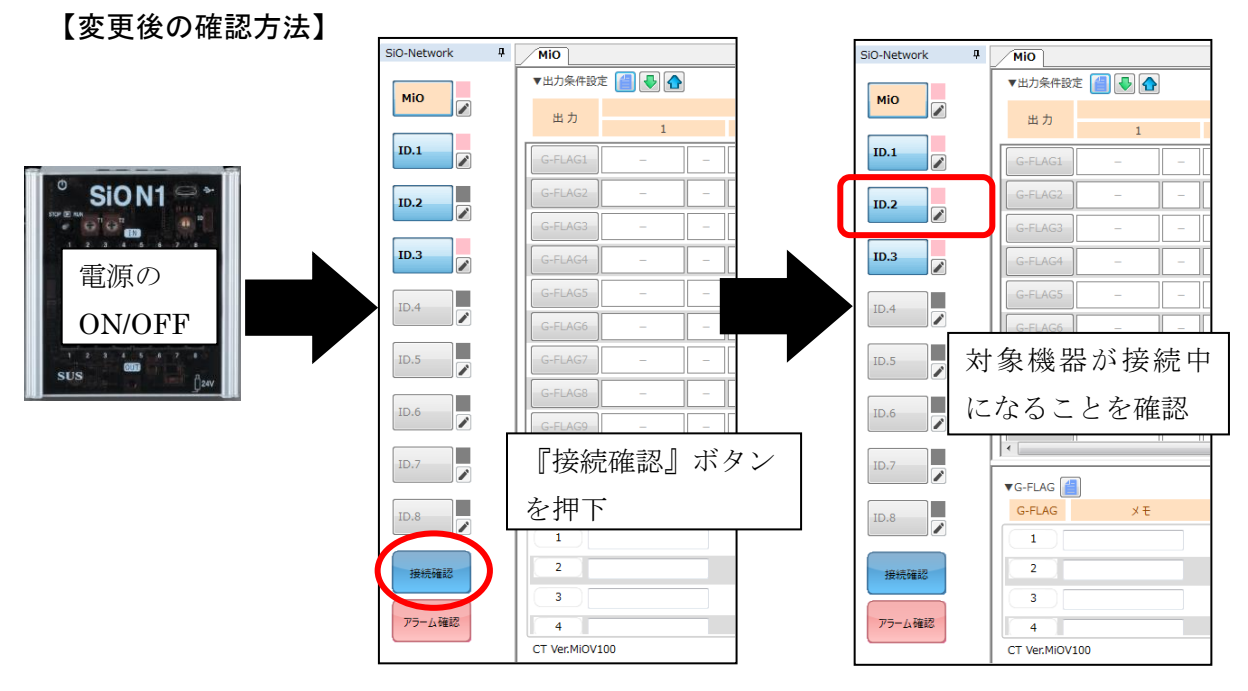

※接続している全コントローラが点灯することをご確認ください。

手順5.動作モード変更

 登録したプログラムで動作させるため、各コントローラをRUNモードにします。 RUNモードは、各コントローラのRUNスイッチをRUN側モードに変更してください。 RUNモードになりますと登録したプログラムの動作が始まります。

 SiOネットワークでは、RUNモードはMiOに依存します。 MiOのスイッチがSTOPの場合、全コントローラが動作停止になります。(表1)

| MiO                       | Sio                                   |               | MiO      | Sio      |
|---------------------------|---------------------------------------|---------------|----------|----------|
| RUNスイッチ                   | RUNスイッチ                               |               | コントローラ動作 | コントローラ動作 |
| RUN                       | RUN<br>STOP <b>E</b> RUN              | $\rightarrow$ | $RUNE-K$ | $RUNE-K$ |
|                           |                                       |               | (動作)     | (動作)     |
| <b>STOP</b><br><b>RUN</b> | スイッチ方向<br>$\rightarrow \rightarrow$   |               |          |          |
|                           | STOP<br>STOP $\boxed{\mathbf{D}}$ RUN | $\rightarrow$ | $RUNE-F$ | 動作停止     |
| スイッチ方向                    | $\circledcirc$                        |               | (動作)     |          |
|                           | スイッチ方向<br>$\longleftarrow$            |               |          |          |
| <b>STOP</b>               | RUN<br>STOP ID RUN                    | $\rightarrow$ | 動作停止     | 動作停止     |
|                           |                                       |               |          |          |
| <b>STOP</b><br><b>RUN</b> | スイッチ方向<br>$\rightarrow \rightarrow$   |               |          |          |
|                           | <b>STOP</b><br>STOP <b>D</b> RUN      | $\rightarrow$ | 動作停止     | 動作停止     |
| スイッチ方向                    |                                       |               |          |          |
|                           | スイッチ方向<br>$\leftarrow$                |               |          |          |

表1:SiOネットワーク RUNモード確認表

手順6.動作確認

 入出力配線の確認やプログラムの確認は、MiO-Programmer のモニタ画面をご活用ください。 モニタ画面では、入出力状態・カウント値・タイマ値を確認できます。

 PCとMiOをUSB接続すると、SiOネットワーク内の全コントローラの状態を確認でき、 PCとSiOをUSB接続すると、接続したSiOコントローラのみの状態を確認できます。 ※モニタ画面の詳細は『MiO-Programmer 取扱説明書』をご参照ください。

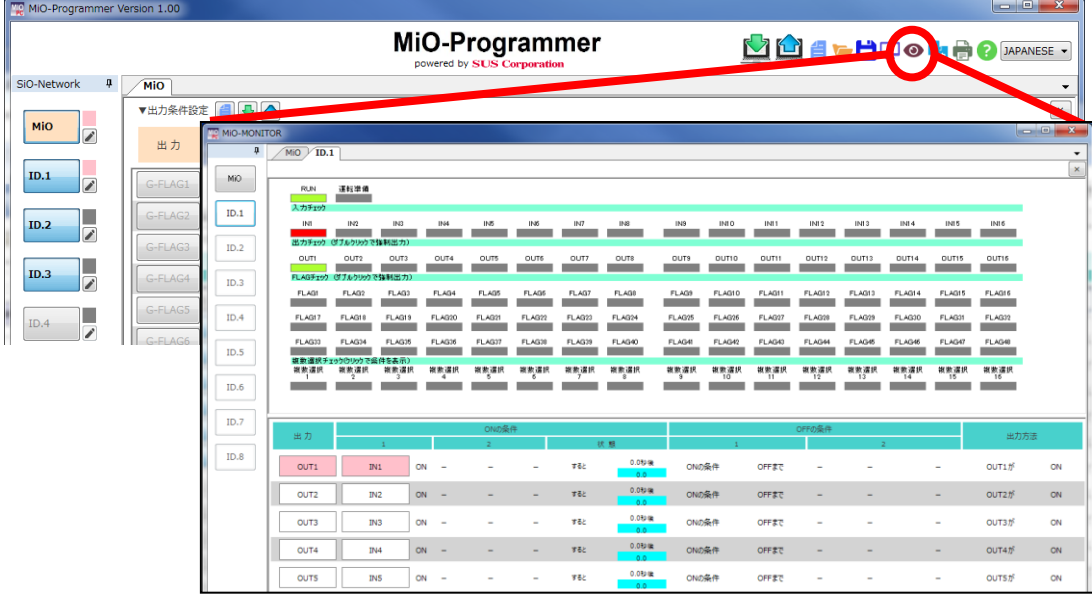

#### ■ ■ 2. 3 SiOネットワーク接続に関する注意事項 ■ ■

SiOネットワーク使用にあたり、以下の注意事項をご確認ください。

| 機器             | 項目             | 内容                                     |
|----------------|----------------|----------------------------------------|
| コントローラ         | ID範囲           | SiOのIDは1~8を使用してください。連続である必要はあ          |
|                |                | りません。(1,3,5等で使用することも可能です。)             |
|                |                | ID0とID9~Fは使用できません。                     |
|                |                | ID0はネットワークに接続せず単独で使用する場合の専用ID          |
|                |                | です。ID9~Fは使用しません。                       |
|                | ID重複           | ネットワーク内に重複したIDは使用できません。                |
|                |                | 重複した場合、電源OFF後IDスイッチを正しく変更してくだ          |
|                |                | さい。                                    |
|                | 電源OFF          | 一部のコントローラの電源をOFFしてもSiOネットワークは          |
|                |                | 動作します。<br>$\times$ 1                   |
|                | 電源OFFと復旧       | 一度電源をOFFしたSiOコントローラを再度ネットワーク           |
|                |                | に接続する場合は、以下のいずれかの通信再開手順を               |
|                |                | 行ってください。                               |
|                |                | ・MiOの電源をOFF後、OFFしたSiOコントローラの           |
|                |                | 電源をON後にMiOの電源をONする。                    |
|                |                | ※MiOの再起動中はSiOの動作は停止します。                |
|                |                | ・全コントローラを再起動する                         |
|                | バージョン          | コントローラのソフトウェアバージョンが対象バージョンとなっ          |
|                |                | ているか確認してください。                          |
| ネットワーク         | 全長             | 通信ケーブルは全長100m以内としてください。                |
|                |                | 例:                                     |
|                |                | $Q: 2m+2m+2m+2m+2m+2m+2m$ (計14m)       |
|                |                | $O: 50m + 30m + 20m$ (計100m)           |
|                |                | ×:2m+100m (計102m)                      |
|                | 終端抵抗           | SiOネットワークの最後のSiOには終端抵抗を接続してくだ          |
|                |                | さい。                                    |
|                | ネットワーク断線       | S i Oネットワークが断線した場合、断線箇所以降のS i Oは動      |
|                |                | 作停止状態となります。<br>$\times$ 1              |
|                | ネットワーク断線       | ネットワーク復旧後、以下のいずれかの通信再開手順を行ってく          |
|                | と復旧            | ださい。                                   |
|                |                | ・MiOのRUNスイッチを一度OFF/ONする。               |
|                |                | ・MiOを再起動する。<br>※MiOの再起動中はSiOの動作は停止します。 |
|                |                | ・全コントローラを再起動する                         |
| MiO-Programmer | MiO接続/         | MiOと接続するとネットワーク全体のプログラム読込み·書込          |
|                | SiO接続          | み・IOモニタを行い、SiOと接続するとSiO単体のプログ          |
|                | $\times 2$     | ラム・IOモニタを行います。                         |
|                | SiO-Programmer | 以下プログラムは、SiO-Programmer では読み込めません。     |
|                | 互換             | ・MiO-Programmer で作成・保存したプログラムファイル      |
|                |                | ・MiO-Programmer で登録したSiOコントローラのプログラム   |
|                |                |                                        |

※1:電源断や断線により未接続の SiO がある場合、MiO はアラーム状態となります。アラーム中 のネットワーク全体の動作/停止は、MiO-Programmer のパラメータで選択できます。

※2:1台の PC で複数台のコントローラと同時に USB 通信することはできません。

#### 3.MiOコントローラ

#### ■ 3. 1 仕様 ■ ■

3.1.1 MiO 仕様

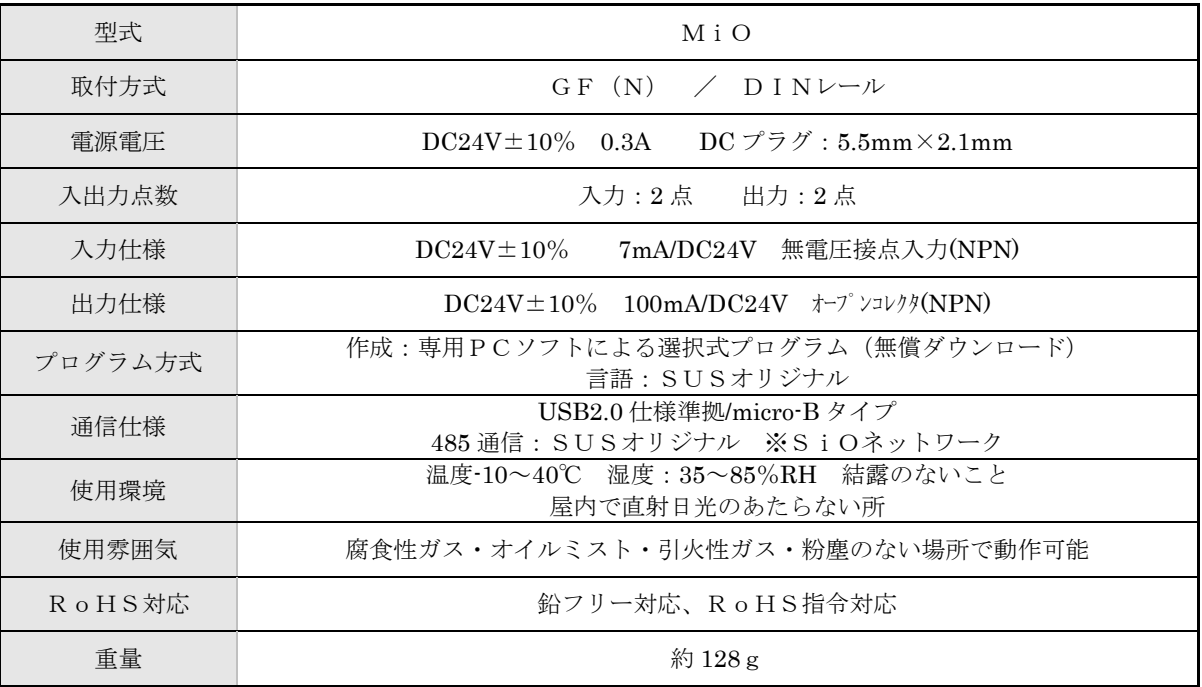

#### 3.1.2 MiO 外形寸法図

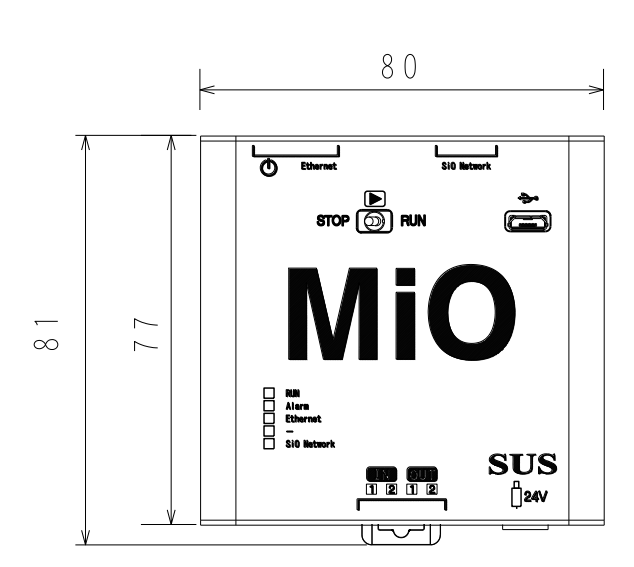

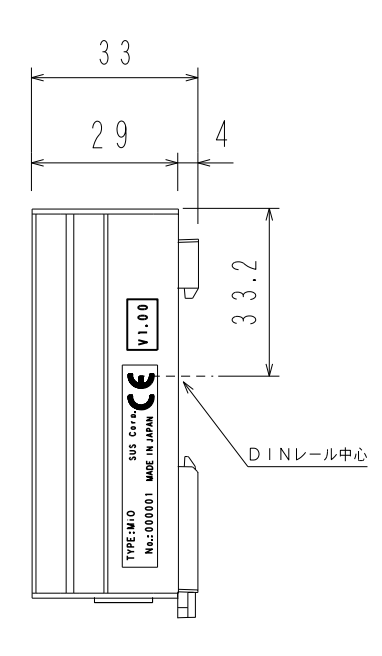

#### ■ ■ 3.2 各部の名称 ■ ■

MiOコントローラの名称および用途などについて説明します。

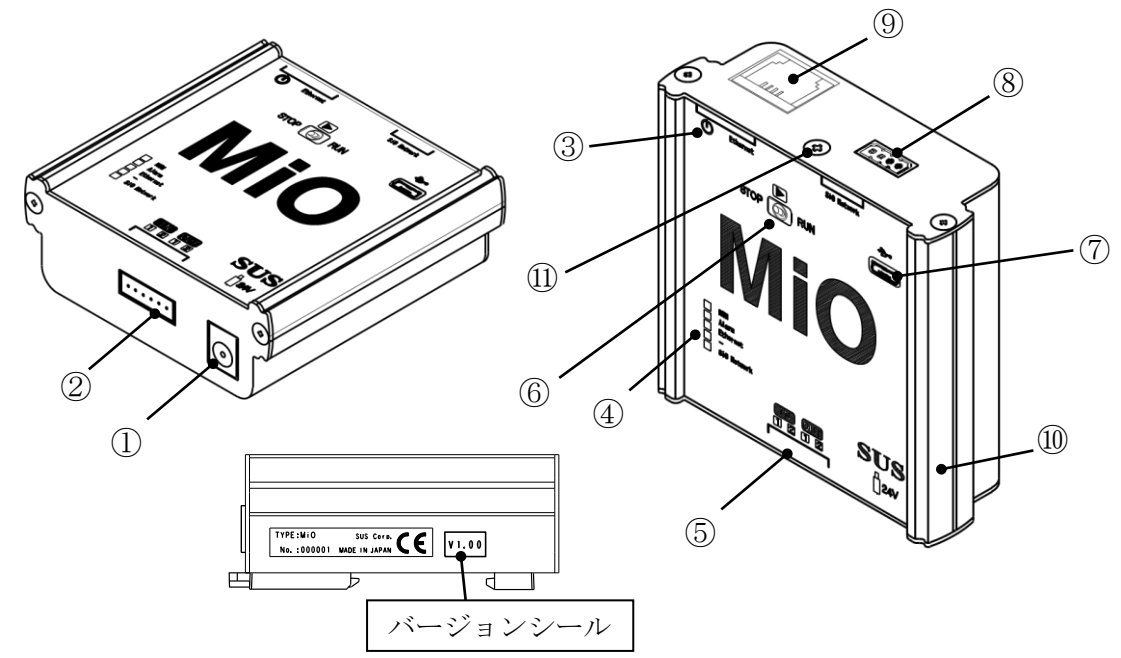

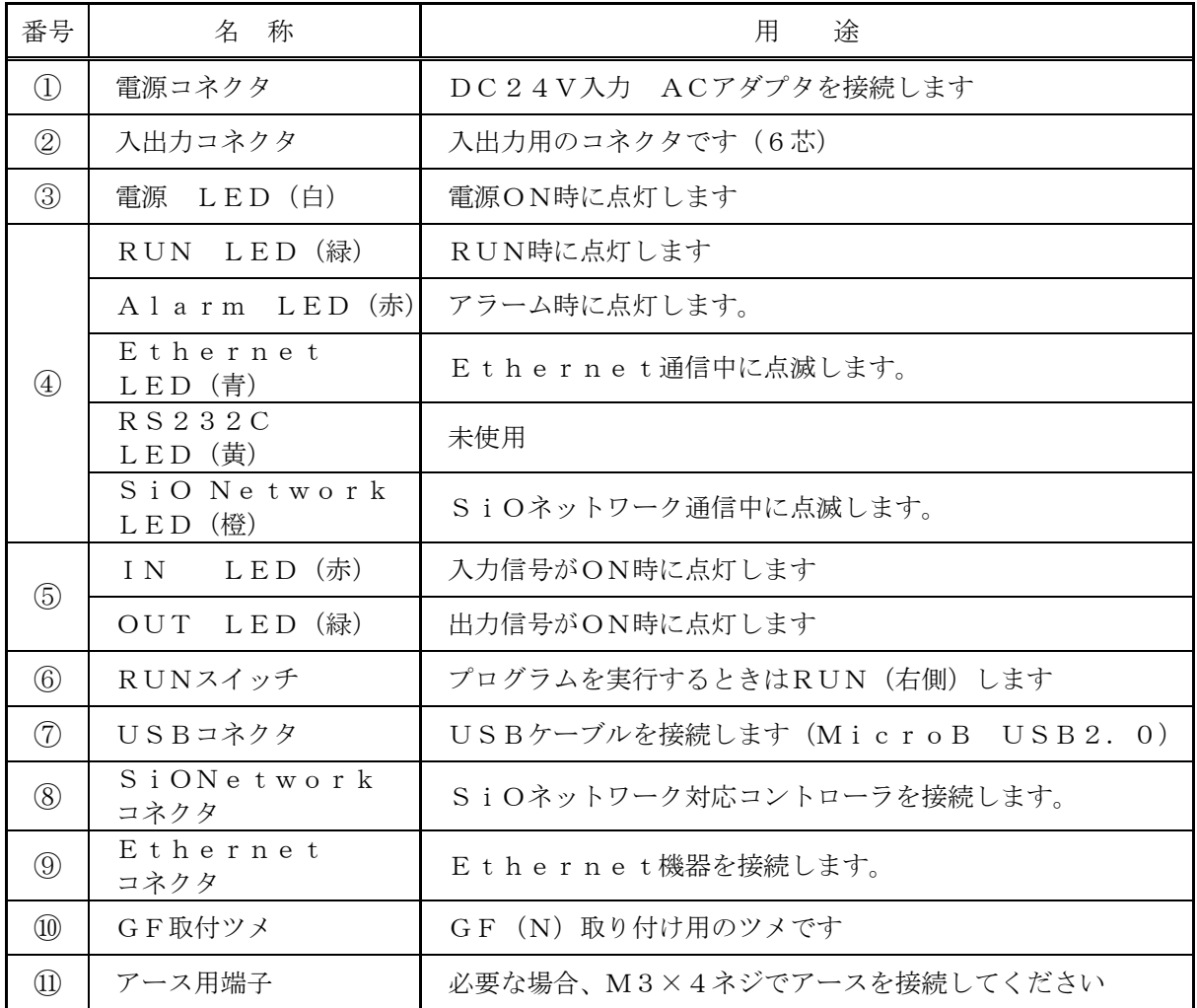

※ 「RS232C コネクタ」は、長らく未使用だったため廃止いたしました。

在庫終了次第、RS232C コネクタ無しの MiO コントローラへ仕様変更させていただきます。

#### ■ ■ 3.3 動作のしくみ ■ ■

#### 3.3.1 プログラムについて

 MiOコントローラのプログラムは、出力をONする条件、ONしている期間を設定します。 プログラムの編集・登録は、専用ソフト「MⅰO-Programmer」で行います。

4つの項目を設定します。

- 1. 出力…ONする出力·G-FLAG
- 2.条件・・・出力がONするための条件、待ち時間
- 3. ONする期間···ONになった出力が OFF するための条件
- 4.出力状態方法・・・出力の方法

例:IN1がONするとIN1がOFFするまでG-FLAG1をONさせる場合

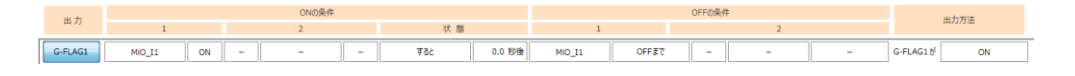

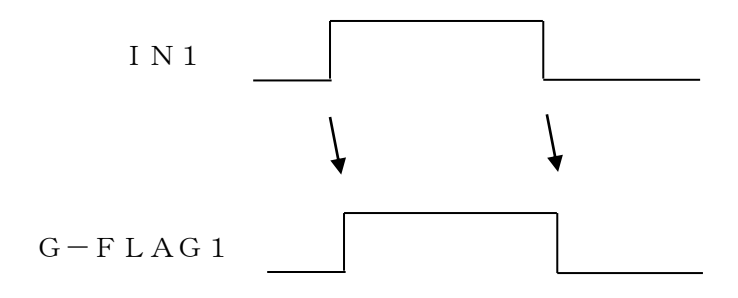

詳細は、「5 MiO-Programmer」、 または「MⅰO-Programmer取扱説明書」を参照ください。 3.3.2 サイクルタイムについて

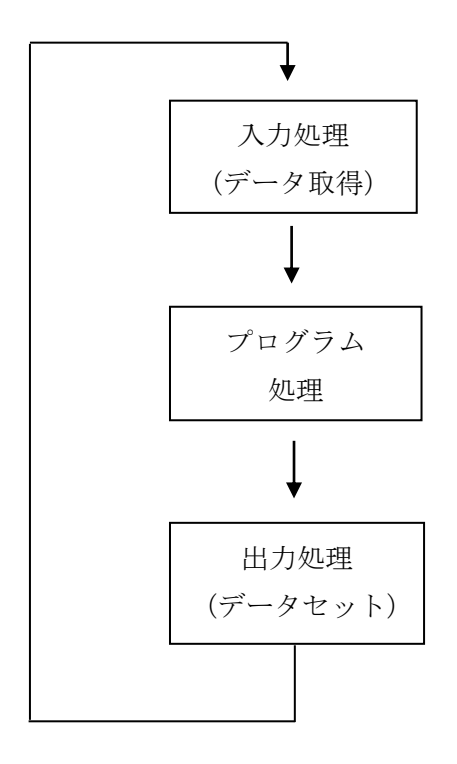

 MiOコントローラは上記の処理を繰り返し実行します。 この3つの処理を1回実行する時間をサイクルタイムといいます。

MiOコントローラのサイクルタイムは30msecです。

#### 3.3.3 入力応答時間について

 入力のON/OFF時間は10msec以上が必要です。 10msec以下の場合、読み込むことができません。

したがって、入力応答時間は 10msec+サイクルタイム となります。

#### ■ ■ 3.4 設置方法 ■ ■

#### 3.4.1 コントローラの設置

コントローラの設置について、次の注意事項を守りご使用下さい。

- ◆ 直射日光があたる場所での使用は避けてください。
- ◆ コントローラの内部に異物が入らないようにしてください。
- ◆ 高温・多湿、ホコリ、鉄粉、切削油等の粉塵が多い場所での使用は避けてください。

#### 3.4.2 コントローラへの配線

 ACアダプタやI/Oケーブルの配線を以下のように行ってください。 配線を行う際は、必ず電源を遮断した状態で行ってください。

#### ①コントローラ・電源コネクタへの配線

 電源コネクタへ、DC24Vを接続します。専用のACアダプタ使用をお勧めします。 お客様で電源をご用意される場合は、以下のサイズのプラグをご用意ください。

 $5.5$ mm(外径) ×2.1mm(内径) 配線記号  $\Theta$  3

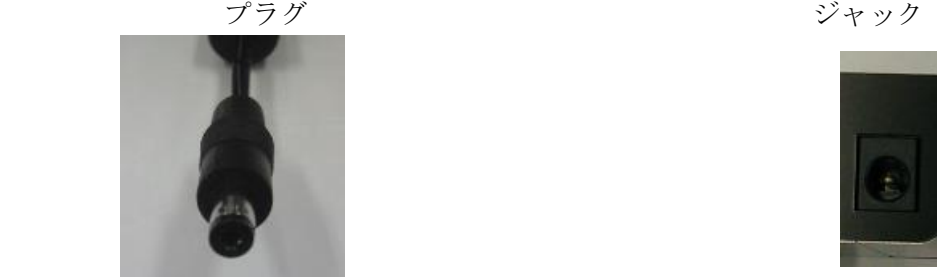

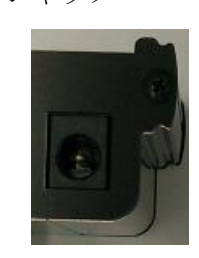

#### ②I/Oケーブルの接続

注意

 入出力コネクタへI/Oケーブルを接続します。 ※カチッと音がするのが正常な勘合です。

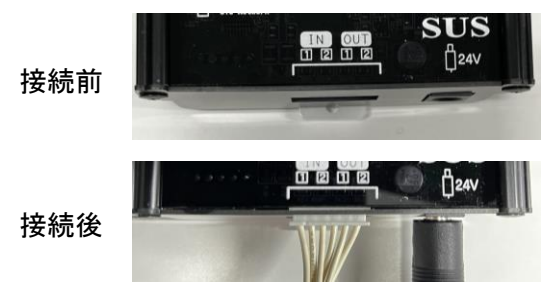

 コネクタを外す場合は、電線を引っ張らずにコネクタ部分を持って 抜いてください。

無理に引っ張ると、断線する可能性があります。

③SiOネットワークケーブルの接続

SiONetworkコネクタへSiOネットワークケーブルを接続します。 ※カチッと音がするのが正常な勘合です。

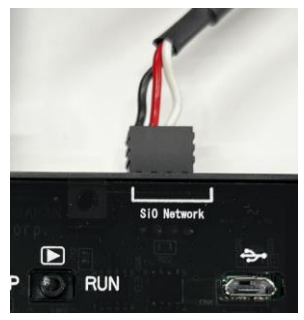

■ ■ 3.5 設定について ■ ■

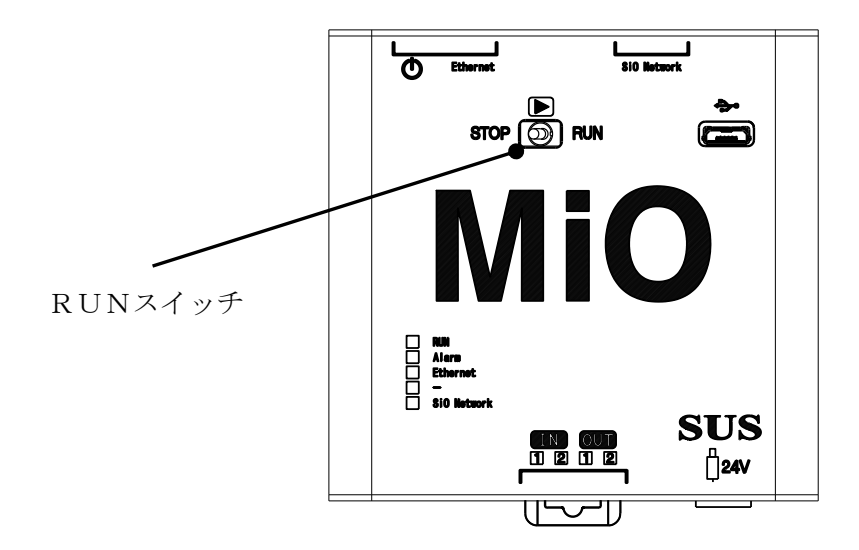

#### 3.5.1 RUNスイッチ

RUNスイッチを操作し、プログラムの実行/停止を行います。 スイッチをRUN(右側)することでプログラムを実行し、左側で停止します。 停止時、出力はすべてOFFになります。

MiOが停止中は、ネットワーク上の全てのスレーブが停止します。

#### ■ 3. 6 入出力について ■ ■

3.6.1 入出力コネクタ

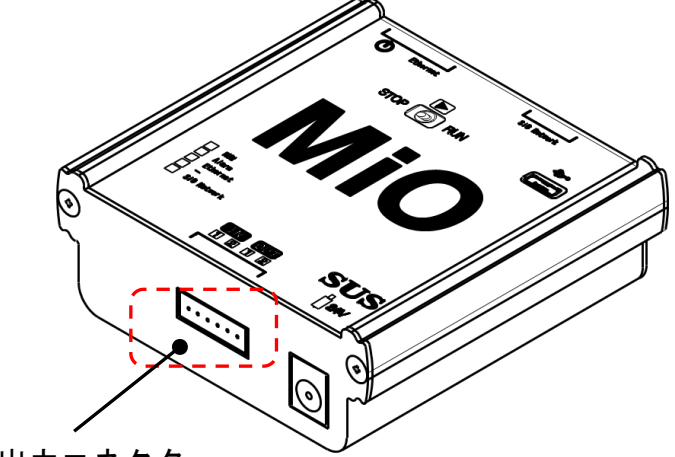

入出力コネクタ

| ピン $N$ o. | 入出力 | 信号名              |
|-----------|-----|------------------|
|           |     | 0V               |
| 2         | 出力  | OUT <sub>2</sub> |
| 3         | 出力  | OUT <sub>1</sub> |
| 4         | 入力  | IN <sub>2</sub>  |
| 5         | 入力  | IN1              |
| 6         |     | 24V (出力)         |

\*24V・0V は、それぞれコントローラ内部で電源入力の 24V・0V に接続されています。 24V はコントローラから出力されます。外部から 24V 供給しないでください。

 コネクタ コントローラ側:S6B-XH-A <JST> ケーブル側:ハウジング:XHP-6<JST> コンタクト: SXH-001T-P0.  $6\langle$ JST>

オプションにてI/Oケーブルを用意しております。

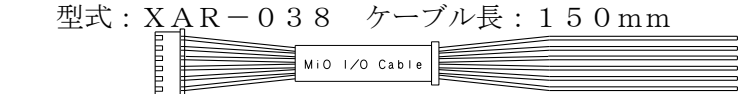

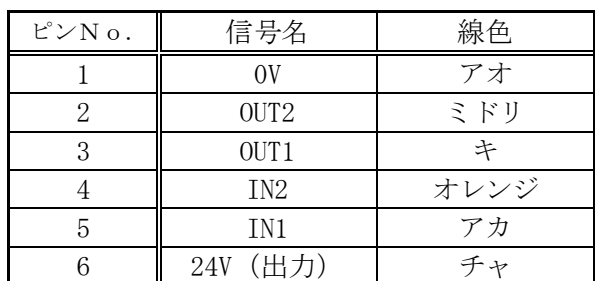

#### 3.6.2 入力回路仕様

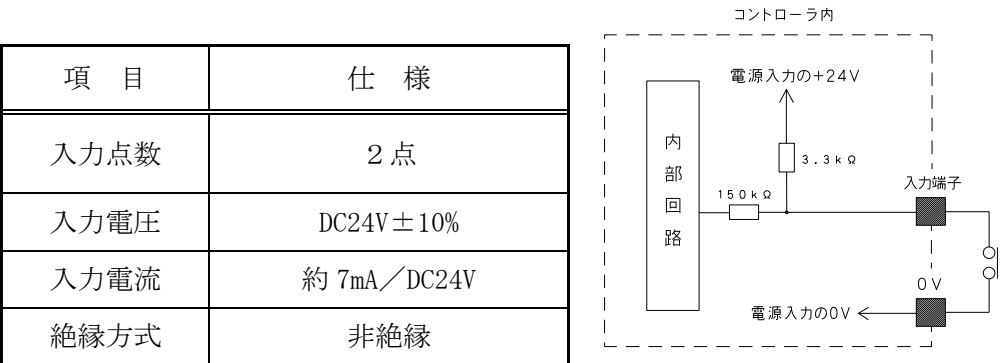

 $\sqrt{2}$ 外部に無接点回路を接続される場合、スイッチOFF時の1点当たりの漏洩電流は 1mA以下として下さい。 機械式接点(リレー、スイッチ等)をご使用の際は、サイクルタイムなどから寿命を ご考慮ください。また、接点が微小電流用の物をご使用下さい。

- コントローラ内<br>- — — — — — — — — — — -

#### 3.6.3 出力回路仕様

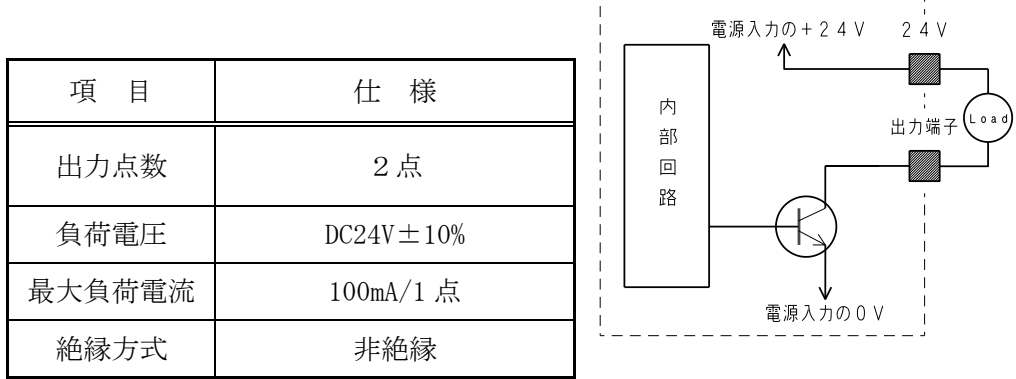

 本出力素子は、負荷短絡もしくは定格以上の電流が流れた場合は、内部回路が破損します。 リレー等の誘導負荷を接続される場合は、リレーの負荷電流をご確認の上ご使用下さい。 また、コイルに逆起電力吸収用ダイオードを必ず接続して下さい。

#### ■ ■ 3.7 Ethernet 通信について ■ ■

 PCなどの Ethernet 対応機器から、MiOネットワーク上のコントローラの入出力状態を 読み出すことができます。

また、MiOプログラムで使用できる Ether フラグの制御を行うことができます。

MiOコントローラは、TCPサーバとして動作します。 接続先をクライアントに設定して使用ください。

詳細は「MiO Ethernet 通信取扱説明書」を参照ください。

3.7.1 通信仕様

| 項目    | 内容                   |
|-------|----------------------|
| チャネル数 | 1チャネル                |
| 通信速度  | 10 Mbps および 100 Mbps |
| 通信方式  | 全二重通信および半二重通信        |

#### 3.7.2 設定項目

 MiO-ProgrammerからMiOコントローラのIPアドレス、サブネットマスク、 デフォルトゲートウェイ、ポートNo、タイムアウト設定を登録します。

IPアドレスの取得方法を自動/手動どちらかを登録します。

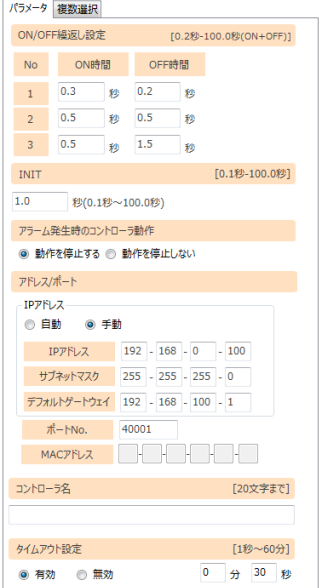

#### 3.7.3 Ethernet ケーブルの接続

 Ethernet コネクタへ Ethernet ケーブルを接続します。 ※カチッと音がするのが正常な勘合です。

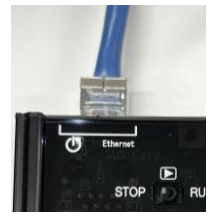

#### 3. 7. 4 Iot-Programmerについて

MiOとPCを連携しデータ収集やPCからの制御等を行うことができるWindows用ソフトウェ アです。

弊社Webサイトよりダウンロードして無償でご利用いただけます。

https://fa.sus.co.jp/products/sio/

Iot-Programmer の詳細は『Iot-Programmer 取扱説明書』をご参照ください。

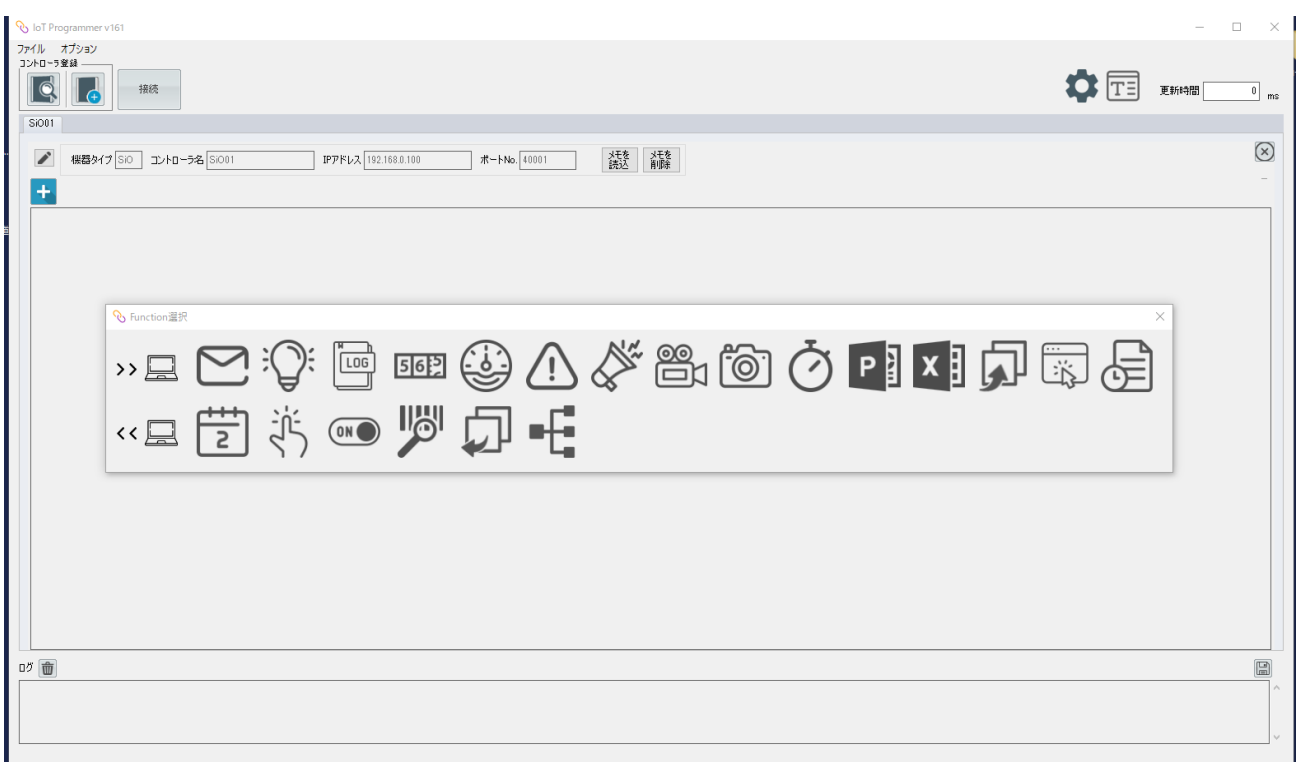

#### 4.SiOコントローラ

SiOコントローラの各部の名称を記載します。

その他、入出力回路仕様やサイクルタイムに関しては、SiOコントローラ取扱説明書をご参照 ください。

#### ■ ■ 4. 1 各部の名称 ■ ■

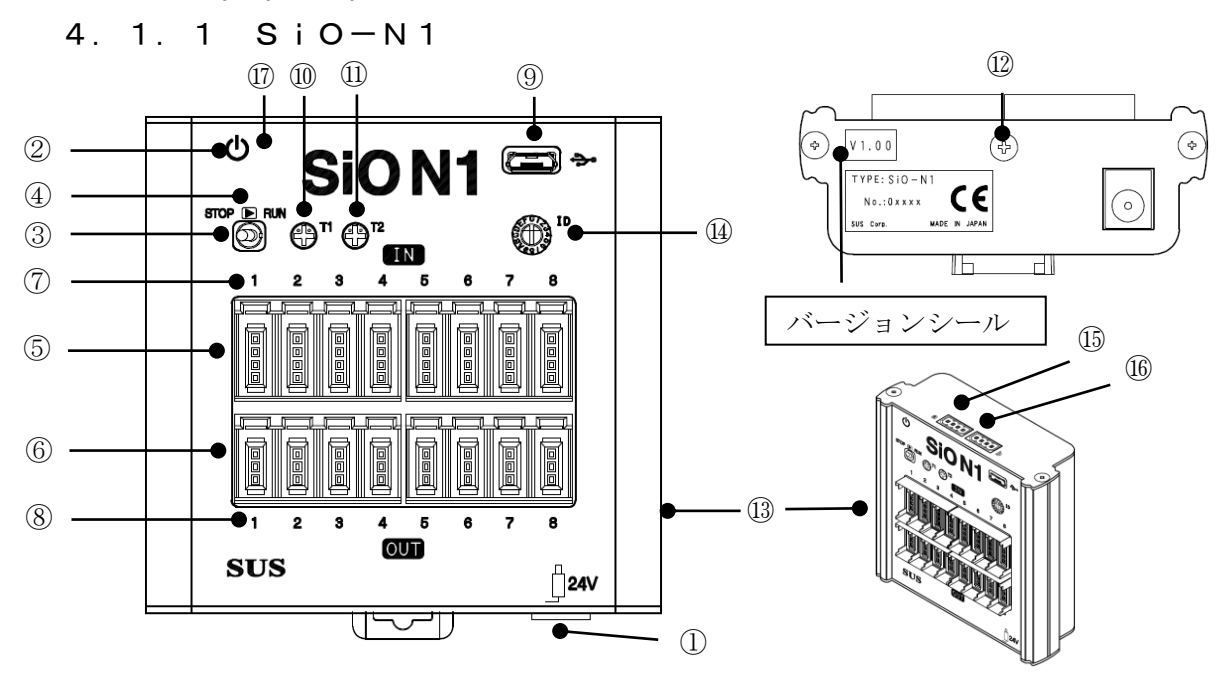

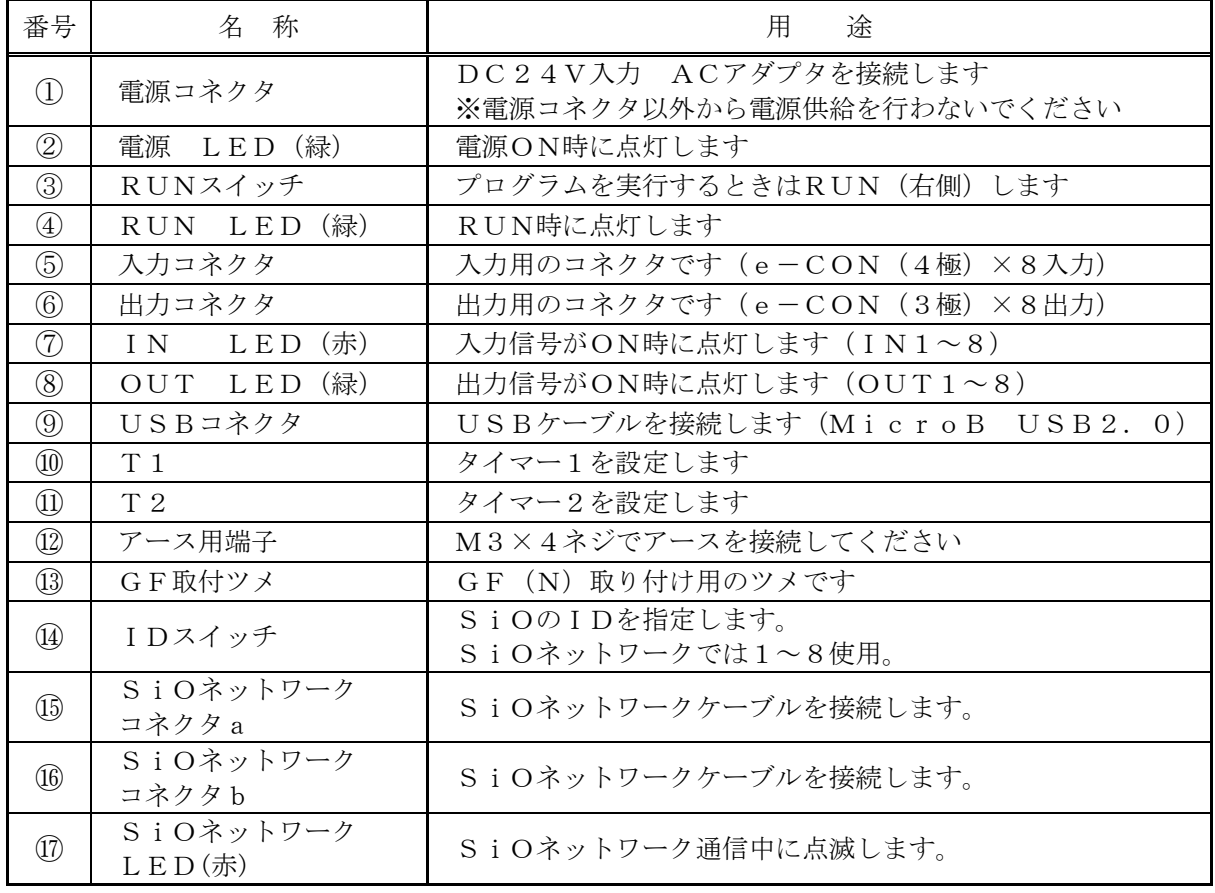

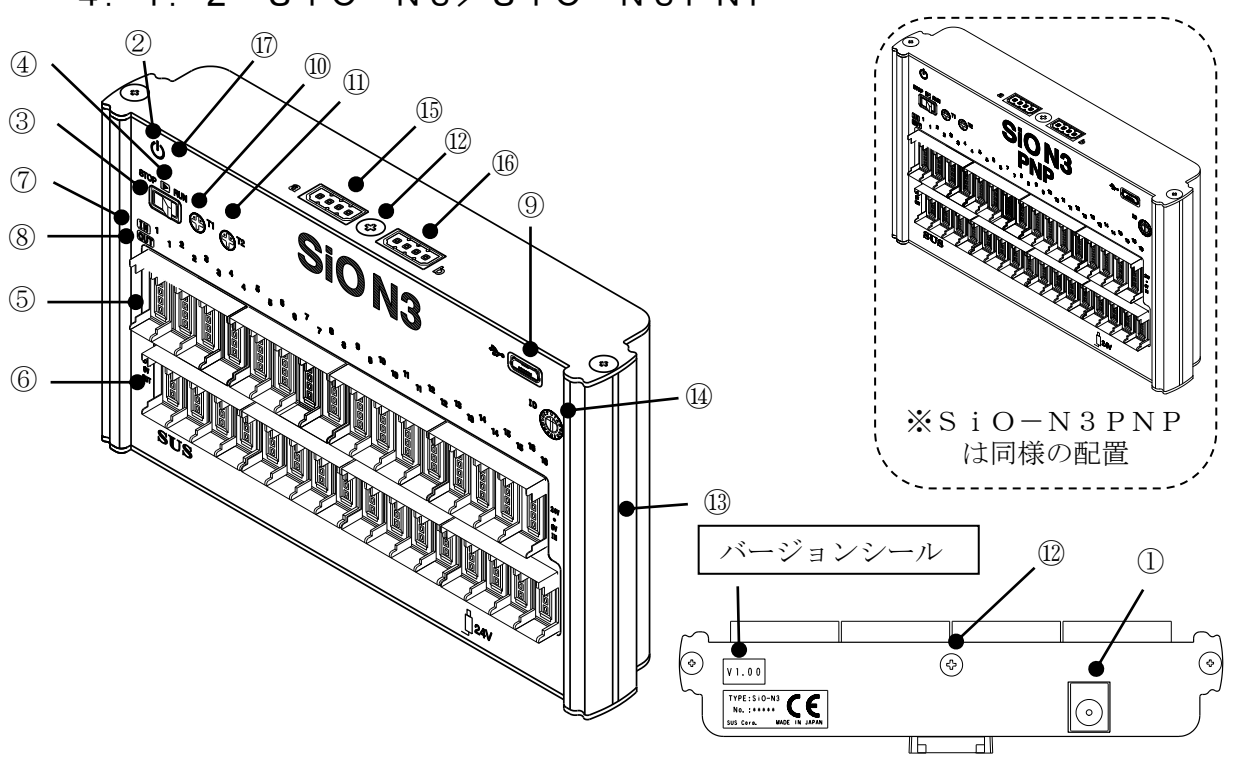

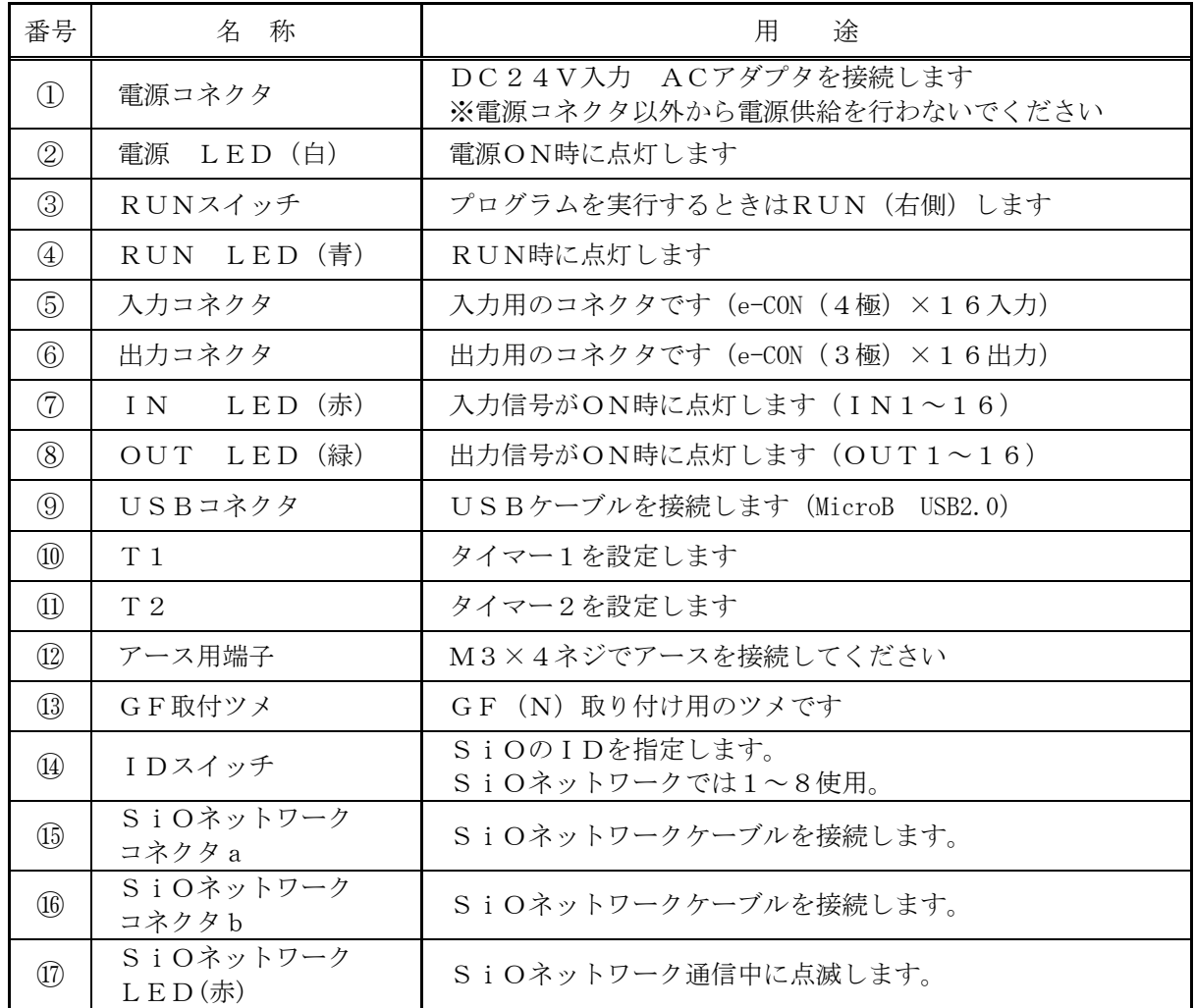

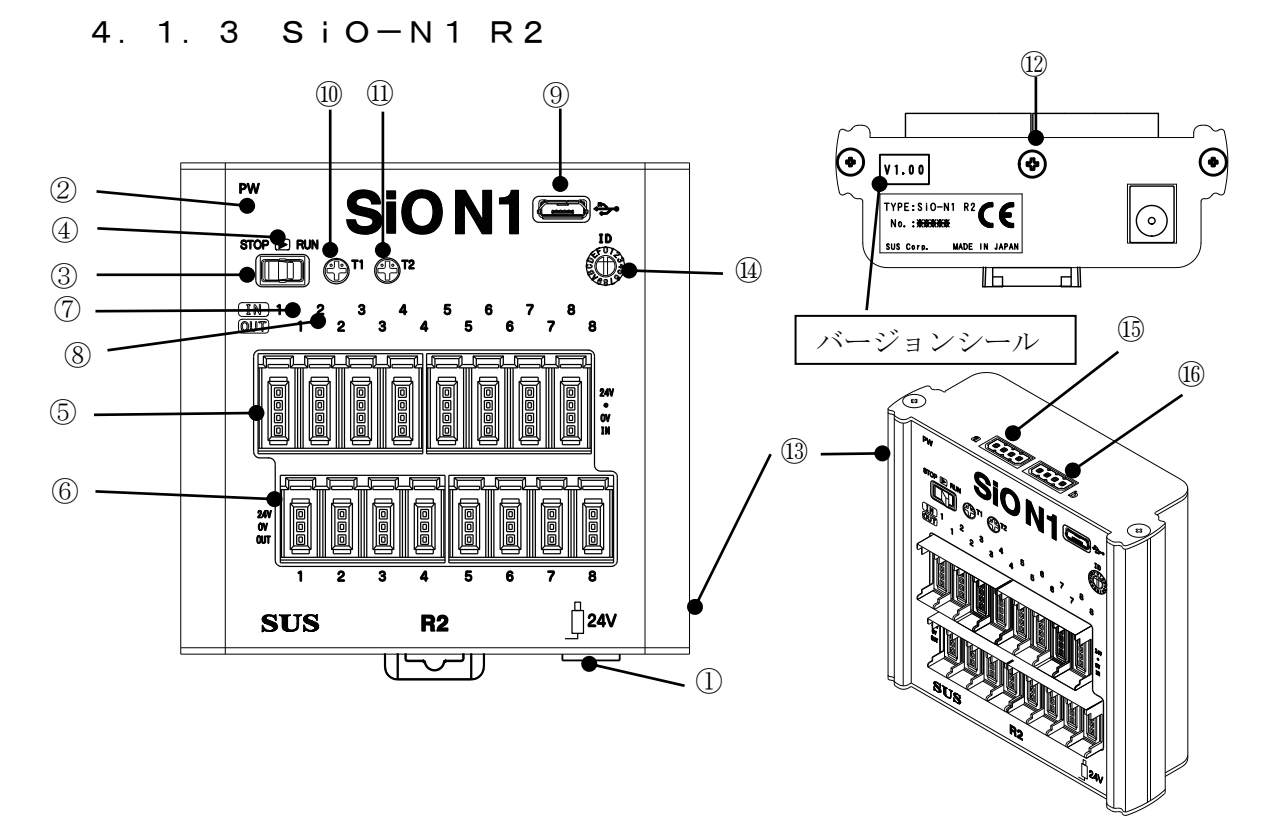

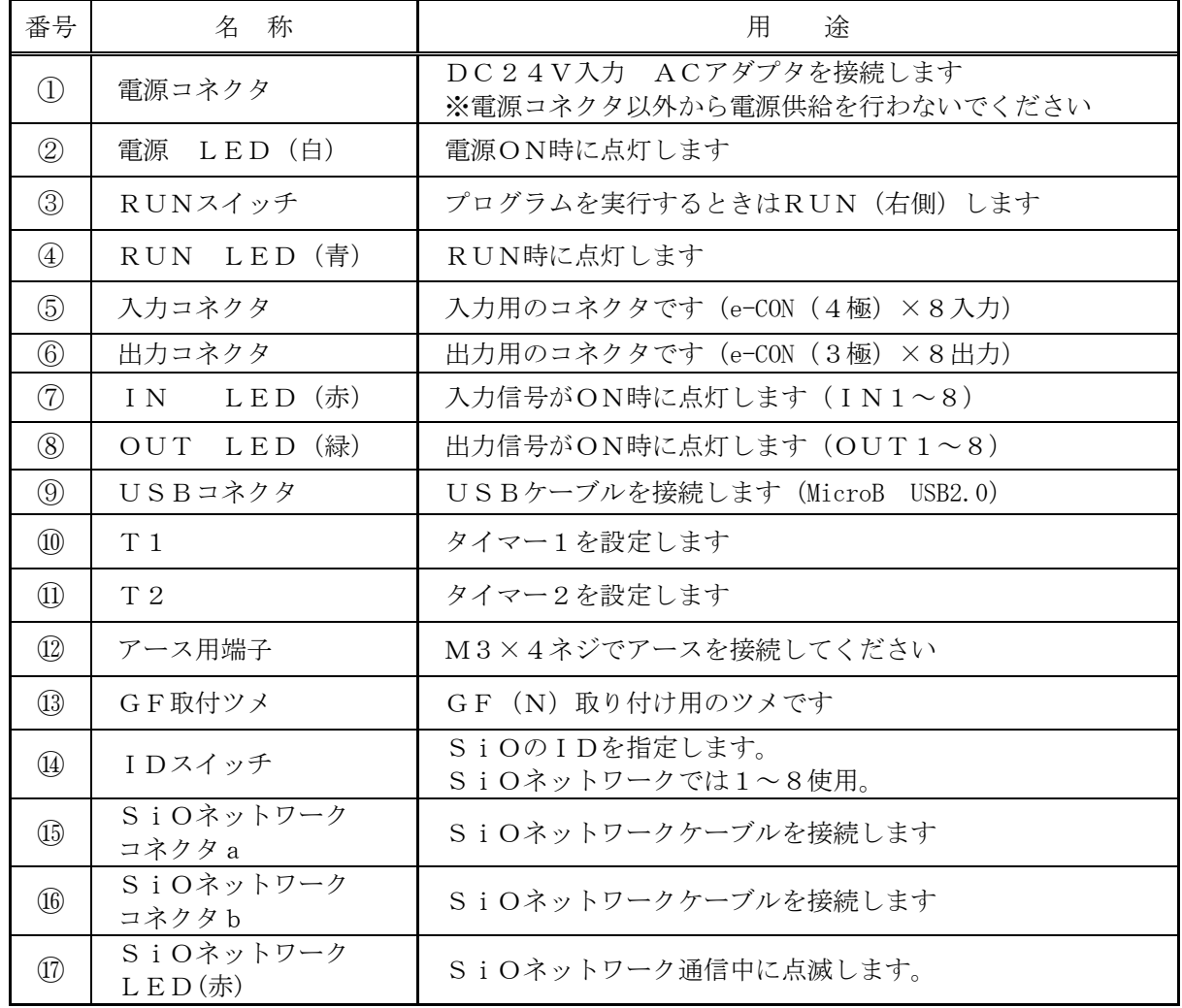

#### 5.MiO-Programmer

MiO-Programmer は、プログラムを設定することが可能です。 弊社Webサイトよりダウンロードして無償でご利用いただけます。 https://fa.sus.co.jp/products/sio/

※PCとの通信にはUSBケーブル(MicroB USB2.0)が必要です。

対応OS等の使用環境、操作方法は弊社Webサイトおよび MiO-Programmer の取扱説明書で ご確認お願いします。

#### 【主な機能】

①プログラム編集 出力のONする条件を設定します。 編集したプログラムは、ファイル保存、印刷等することができます。

②入出力状態の確認

入出力の状態を表示します。

#### ③コントローラから読み込み、コントローラへ登録

プログラムの読み込み、登録を行います。

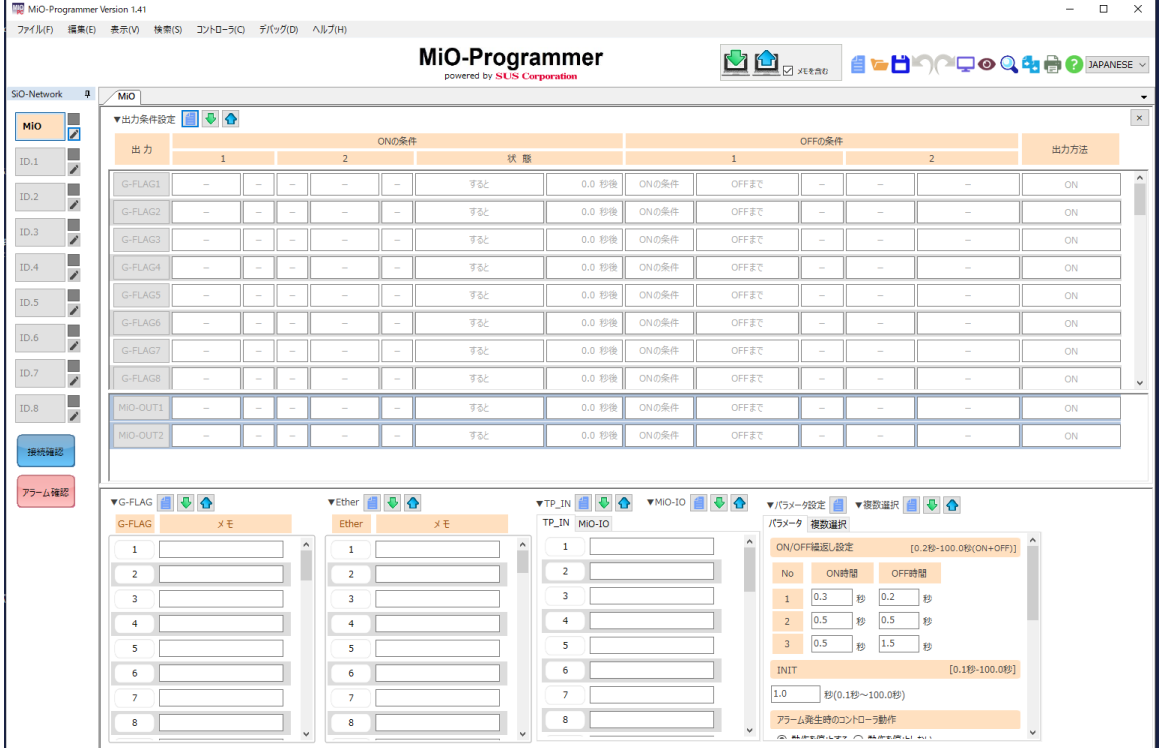

MiO-Programmer 画面

#### 6.MiOタッチパネル

MiOタッチパネルは、SiOネットワークに接続し、スイッチ操作やデータ表示などを 行います。

ネットワーク内のMiO、SiOの状態を表示することができます。

操作方法はMiOタッチパネルの取扱説明書でご確認お願いします。

#### 【主な機能】

①入出力状態の確認

入出力の状態を表示します。

- ②TPフラグのON/OFF タッチパネルのスイッチ状態をMiOに送信します。 TPフラグはMiOのプログラム条件で使用することができます。
- ③タイマ、カウンタ値の確認 タイマ、カウンタの値を表示します。

#### 【接続】

SiOネットワークに接続して使用します。

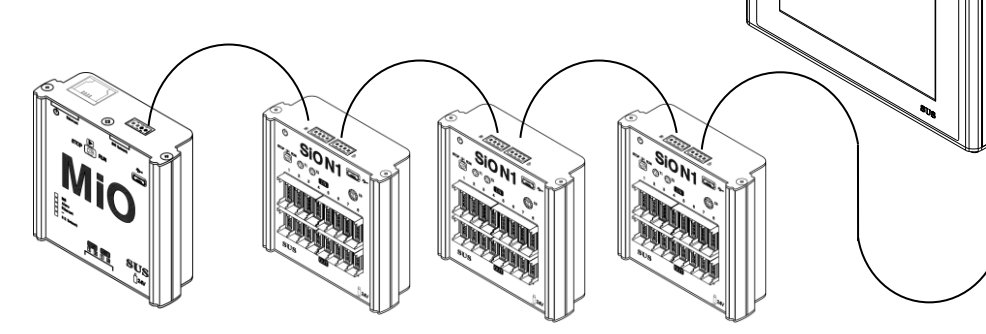

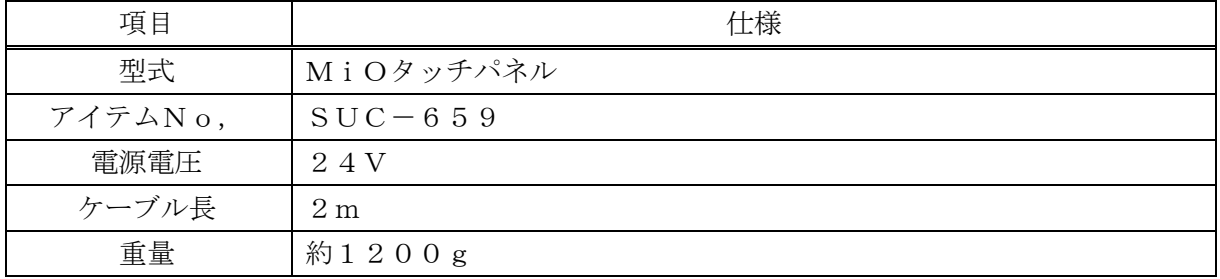

- ※ ご注意
	- 1. MiOのバージョンをご確認ください。 MiOタッチパネルは MiO Ver.1.50以上で使用可能です。
	- 2. 他の機種へは接続しないでください。 MiOタッチパネルは、SiOネットワーク専用に設計されています。 MiO、SiO-Nx以外の機器へは接続しないでください。
	- 3. MiOとタッチパネルの通信は100msec間隔になります。

#### 7.オプション

MiOコントローラ、SiOコントローラに対応したオプションを多数ご用意しております。 (各種ケーブル、コネクタ単品、入出力機器など)

#### ※入出力オプションは、SiO-N3PNPでは使用できません。

詳細は、下記当社ホームページを参照ください。

#### 当社ホームページ https://fa.sus.co.jp/products/sio/

製品一覧 → SiO → 接続対応機器

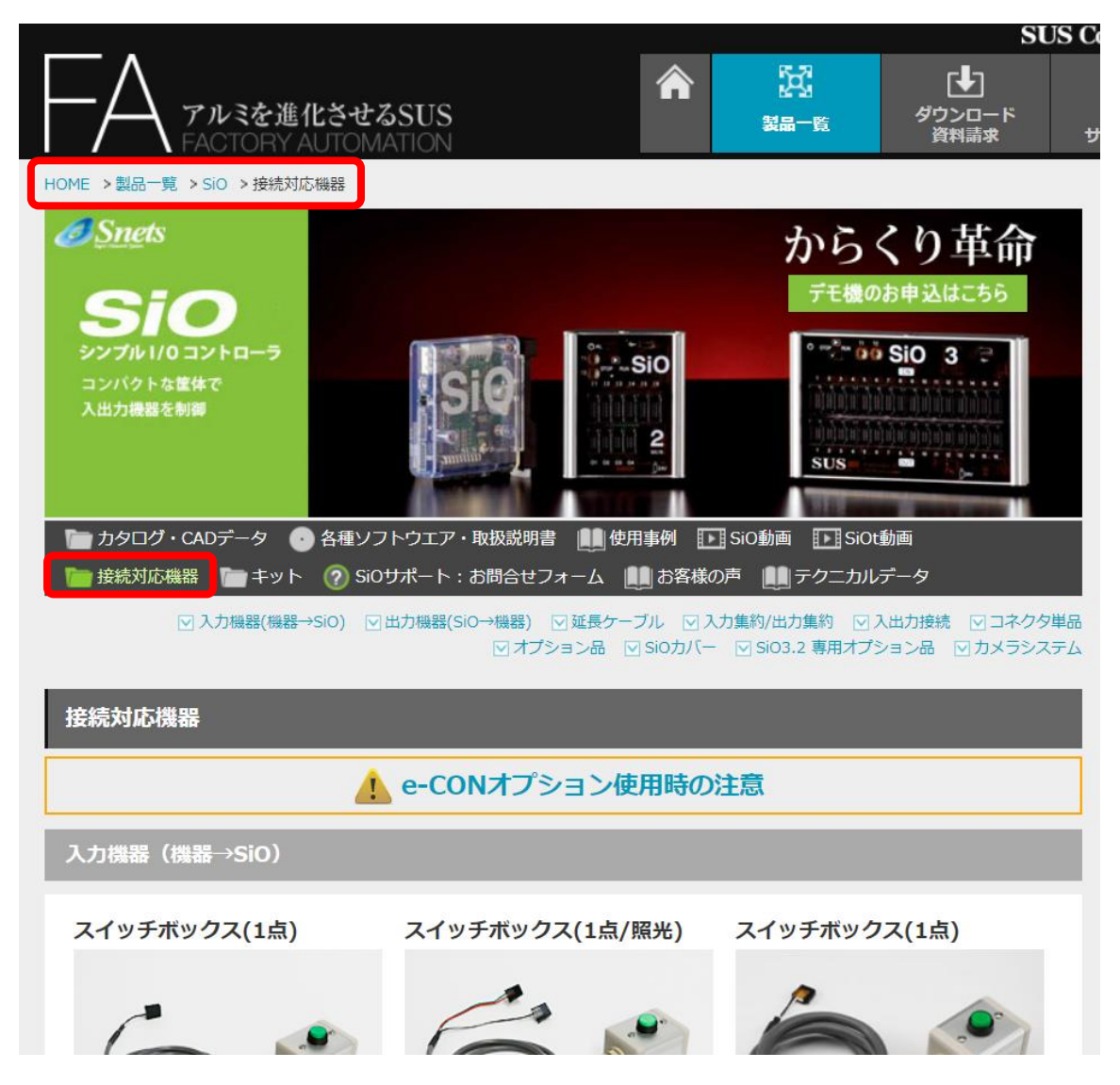

改版履歴

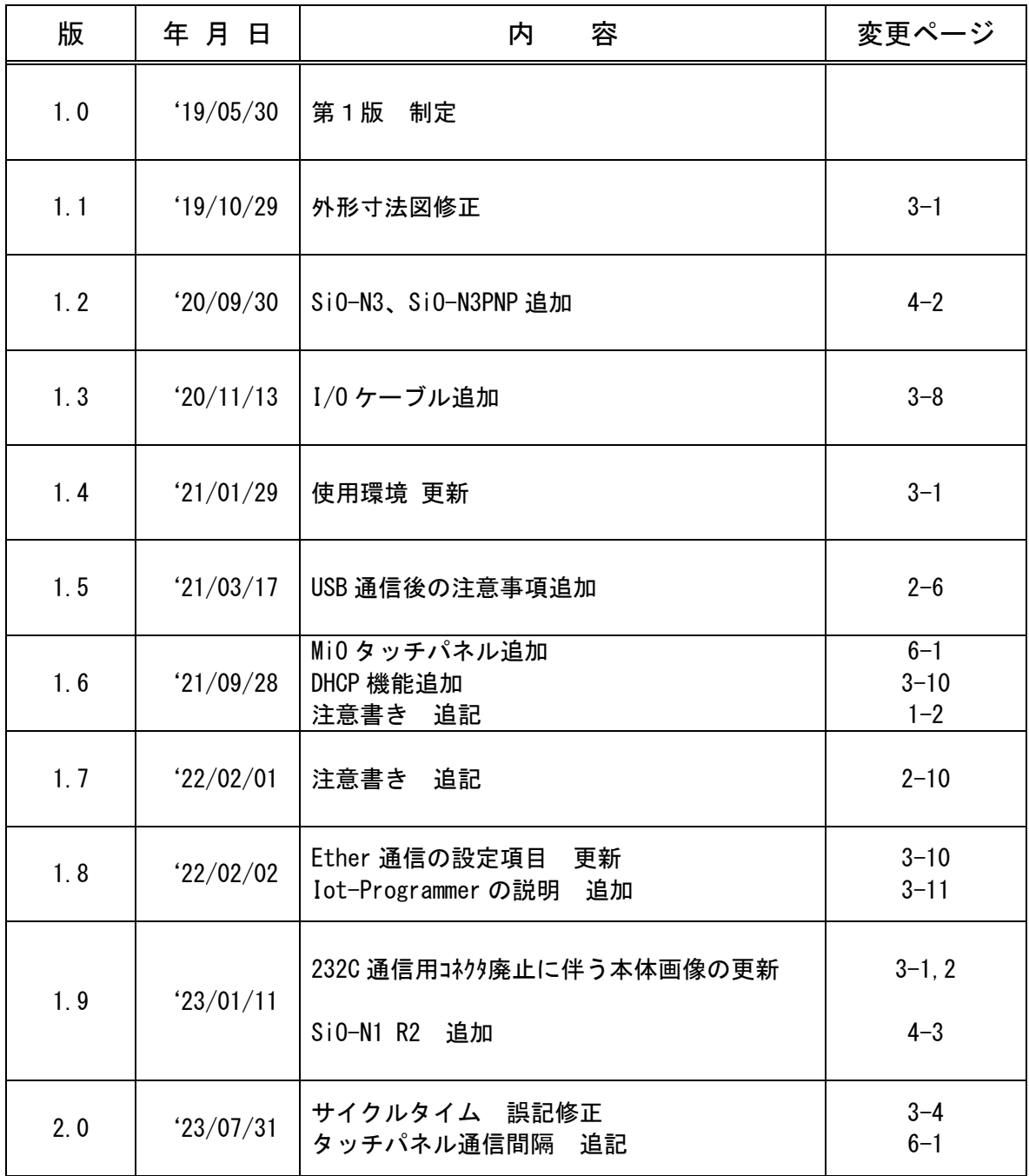